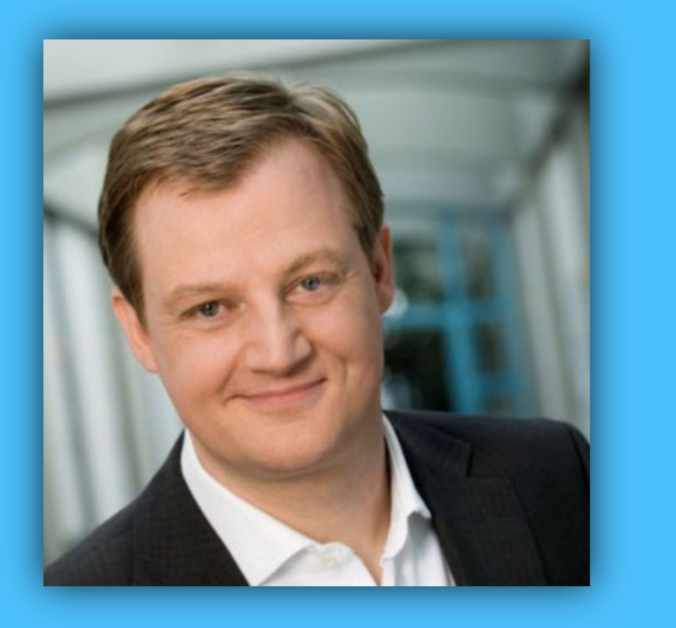

# Jörg Schieb

# Windows 10 Report

### Ausgabe 18 / 04

- **Das April 2018-Update**
- **Der Notfall-Stick gegen Windows-Fehler**
- **4K-Monitor einrichten**
- **Ausführliche Anleitungen – Schritt für Schritt**

 $\Box$ 

### Windows 10-Report Ausgabe 18/04

Mitlesen, mitreden.

### Inhalt

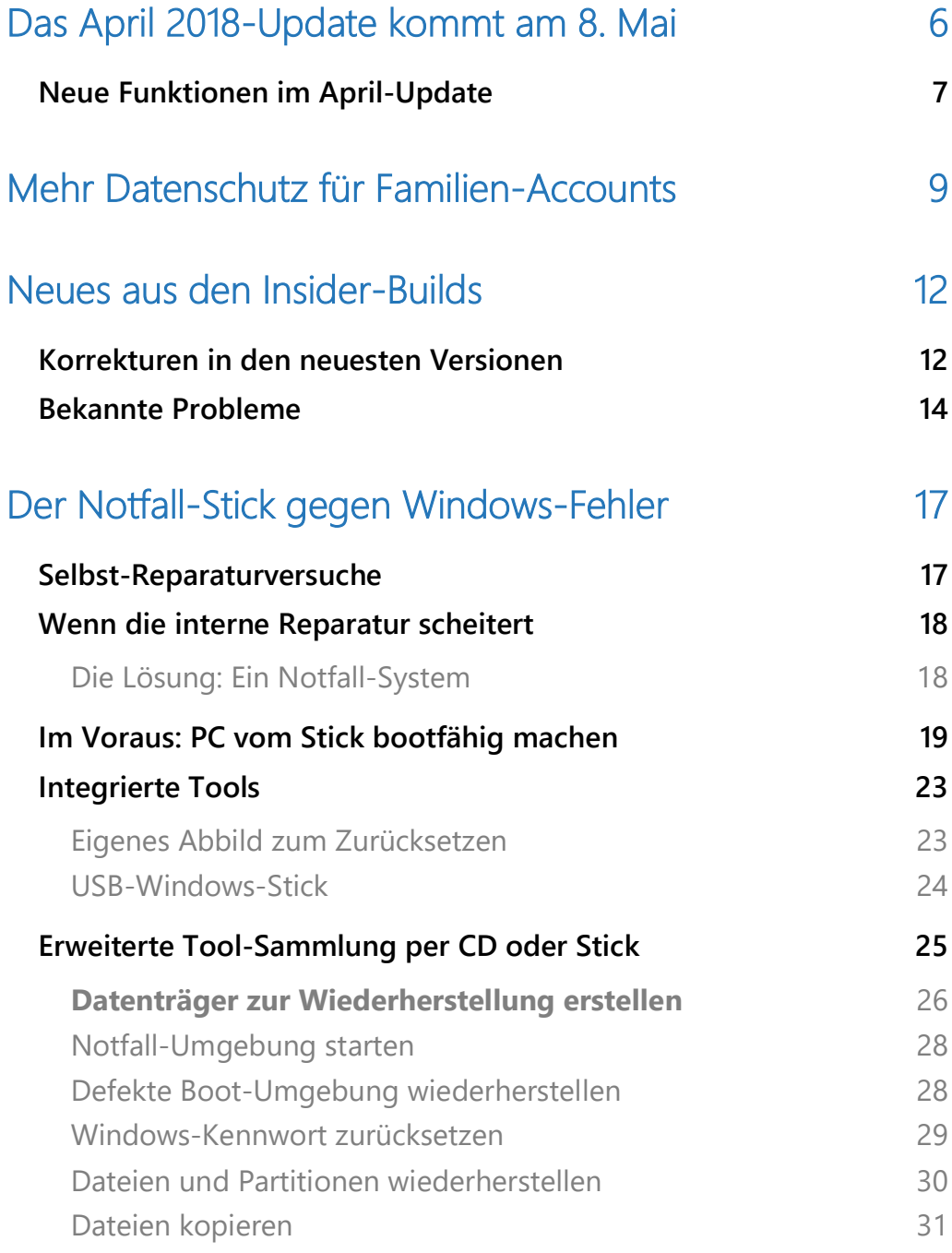

 $\Box$ 

### Windows 10-Report Ausgabe 18/04

Mitlesen, mitreden.

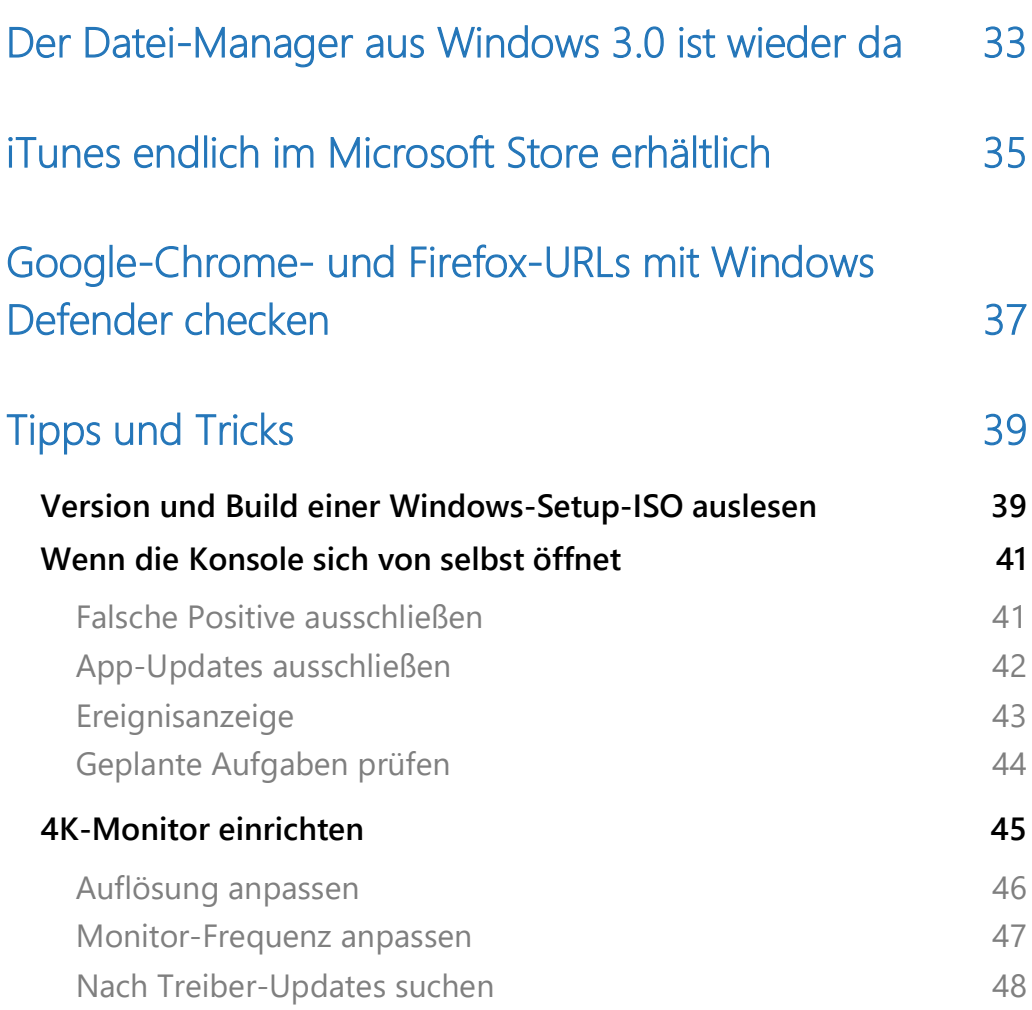

Seite 3 30.04.2018

Mitlesen, mitreden.

#### **Liebe Leserin, lieber Leser,**

mit dem April 2018-Update stellt Microsoft die nächste Windows 10-Version bereit. Dank praktische Funktionen wie die Timeline – quasi ein globaler Verlauf mit Dokumenten und besuchten Webseiten – sowie zahlreicher kleinerer Verbesserungen ist es nur zu empfehlen, auf dieses Feature Update zu aktualisieren.

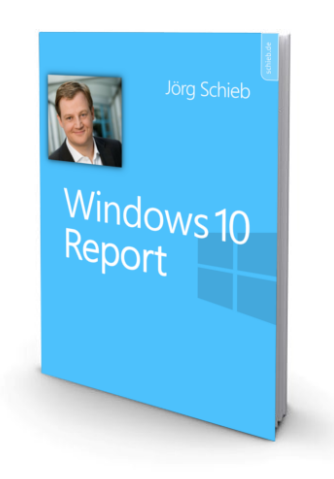

Automatisch klappt dies übrigens ab 8. Mai, denn ab diesem Datum stellt Microsoft die fertige Version von "Redstone 4" über Windows Update bereit.

Egal, wie pfleglich Sie Ihr Notebook oder Ihren PC behandeln – irgendwann stimmt doch mal etwas nicht. Sei es mit der Festplatte, wenn wichtige Daten oder Ordner fehlen, oder schlicht deswegen, weil das System plötzlich nicht mehr hochfahren will.

Mit unserem Notfall-System sind Sie da auf der sicheren Seite und können Ihre Daten auch von einer Festplatte retten, wenn Windows 10 nicht mehr starten möchte. Und mit den enthaltenen Tools lassen sich die Probleme nach der erfolgten Sicherung Ihrer Daten oft auch beheben – selbst, wenn das mit Windows alleine nie möglich gewesen wäre.

Mitlesen, mitreden.

Schließlich haben wir noch eine besonders alte Software gefunden, von Microsoft selbst und jetzt im Netz zum Gratis-Download für Windows 10 zu haben – völlig legal, versteht sich:

den Datei-Manager von Windows 3.0.

Viel Spaß beim Lesen und Ausprobieren wünscht

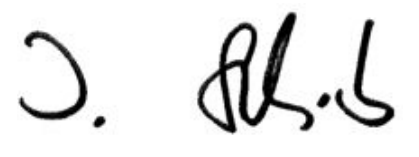

#### PS:

Ich freue mich über Feedback. Lob und Kritik nehme ich gerne per eMail entgegen: kontakt@schieb-report.de

PPS:

Bei konkreten Fragen, Anregungen oder Anliegen steht jederzeit das schieb.de-Forum zur Verfügung.

Dort kann diskutiert werden – oder Antworten auf Fragen gesucht.

http://insider.schieb.de

Mitlesen, mitreden.

### Das April 2018-Update kommt am 8. Mai

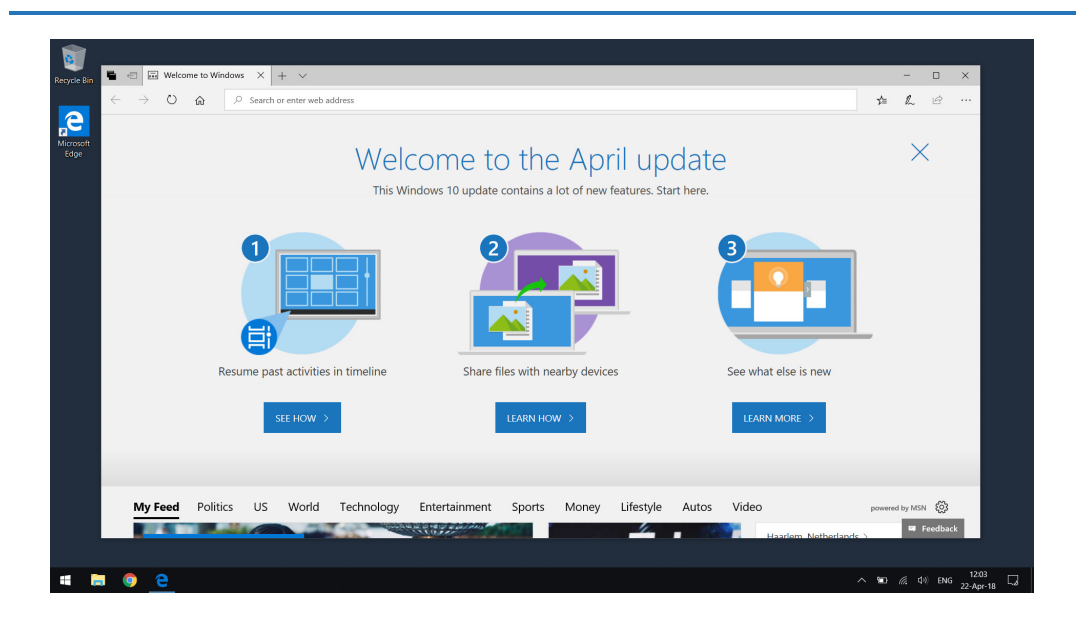

Lange trug es bei Microsoft intern den Namen "Spring Creators Update" – das Frühlings-Update für Kreative sozusagen. In letzter Minute hat man sich dann aber doch anders entschieden: Jetzt soll die nächste Version von Windows 10 mit dem Codenamen "Redstone 4" schlicht das "April 2018-Update" heißen.

Das letzte Mal, dass Microsoft einen Monatsnamen in einem Feature-Update für Windows 10 genutzt hatte, war bei der ersten Aktualisierung für das System. Sie trug die Version 1511 und wurde schließlich das November-Update genannt, das im November 2015 erschien.

Das nächste große Aktualisierung für Windows 10 wurde im Rahmen des Windows Insider-Programms bereits seit 31. August 2017 getestet. Seitdem wurden ganze 24 Insider-Vorschauversionen veröffentlicht, was den sogenannten Fast Ring betrifft.

Mitlesen, mitreden.

Am 27. April 2018 kündigte Microsoft schließlich an, dass es sich bei Redstone 4 um das sogenannte Windows 10 April 2018-Update handelt.

### Neue Funktionen im April-Update

Wie zu erwarten enthält das April 2018-Update eine Reihe neuer Funktionen für das Windows 10-Betriebssystem. Das wichtigste dieser Features ist die sogenannte Zeitleiste. Damit können Sie quasi einen Sprung in die Vergangenheit machen und auf einfache Weise schnell Dokumente und Dateien finden, an denen Sie zuvor gearbeitet hatten. So lassen sich auch ältere Versionen dieser Dateien finden – nützlich etwa dann, wenn bestimmte Änderungen schnell rückgängig gemacht oder wiederhergestellt werden sollen.

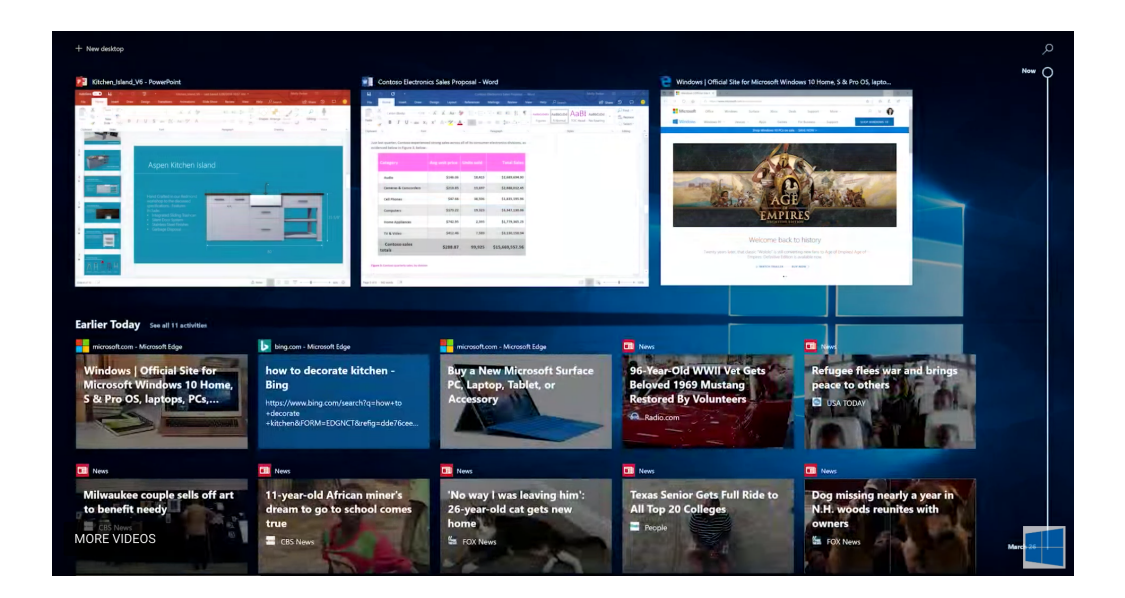

Zudem hat Microsoft auch als drei Verbesserungen für den hauseigenen Microsoft Edge-Browser gearbeitet. Beispielsweise unterstützen der Microsoft Store und Windows 10 bis jetzt die sogenannten **Progressive** 

Mitlesen, mitreden.

**Web Apps**, kurz PWA. Im Microsoft Store stehen bereits einige zur Installation zur Verfügung – nennenswertes Beispiel ist die künstlich aktualisierte Twitter App für Windows.

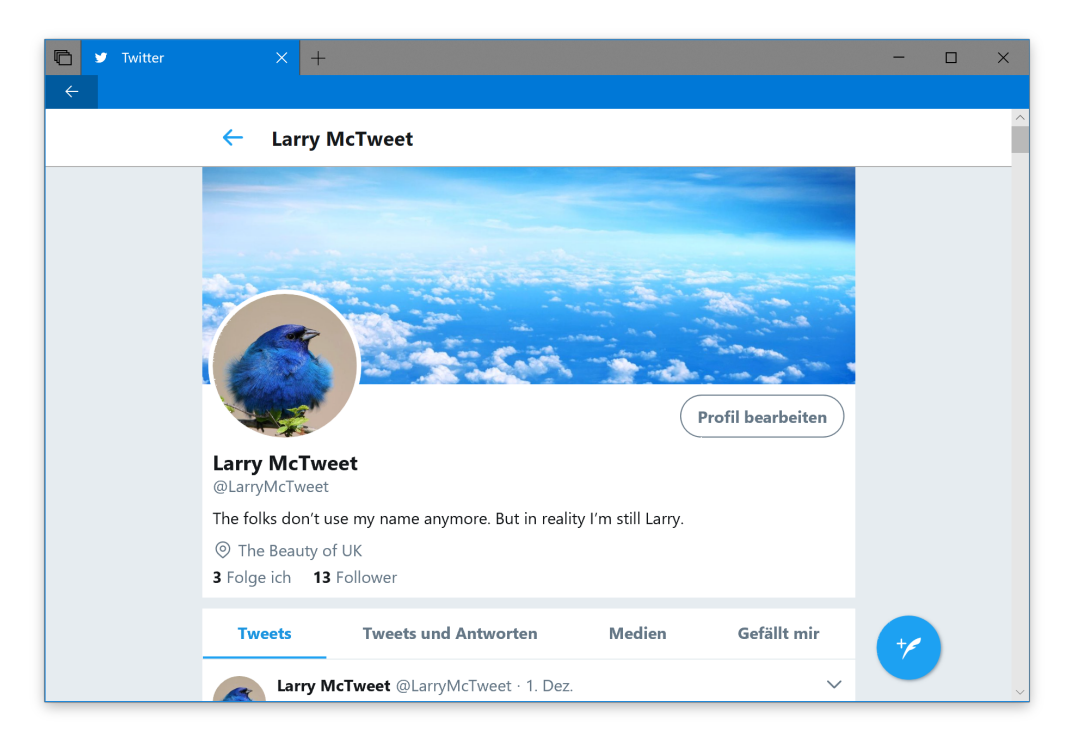

Eine weniger bekannte Funktion, die ebenfalls Einzug in Windows 10 gehalten hat, ist das **Teilen von Dokumenten** und Inhalten mit Personen, die sich gerade in der Nähe befinden. Das funktioniert ganz ähnlich wie bei der Apple-Funktion AirDrop.

Dabei hat man auch an iOS- und Android-Geräte gedacht, denn hier hat Microsoft extra mobile Apps programmiert, wie z. B. den Edge-Browser oder auch die Begleiter-App für Fotos.

Für Nutzer, die den Microsoft Update-Assistenten oder das Tool zum Erstellen von ISO-Medien verwenden, steht das Windows 10 April 2018- Update bereits ab 30. April zur Verfügung. Generell über Windows Update lässt es sich dann ab 8. Mai installieren.

Mitlesen, mitreden.

### Mehr Datenschutz für Familien-Accounts

Wie Microsoft bekannt gegeben hat, müssen Minderjährige für gewisse Änderungen an ihren Microsoft-Konten demnächst die Bestätigung ihrer Eltern einholen. Dies wurde im Rahmen der Datenschutz-Grundverordnung der Europäischen Union nötig, die am 25. Mai 2018 in Kraft tritt.

Diese neue Verordnung gilt für alle EU-Mitgliedsstaaten und soll Unternehmen dazu bringen, die personenbezogenen Daten ihrer Kunden sicherer zu verarbeiten. Im Prinzip geht es hierbei darum, das Recht der Kunden auf einen hohen Datenschutz zu stärken.

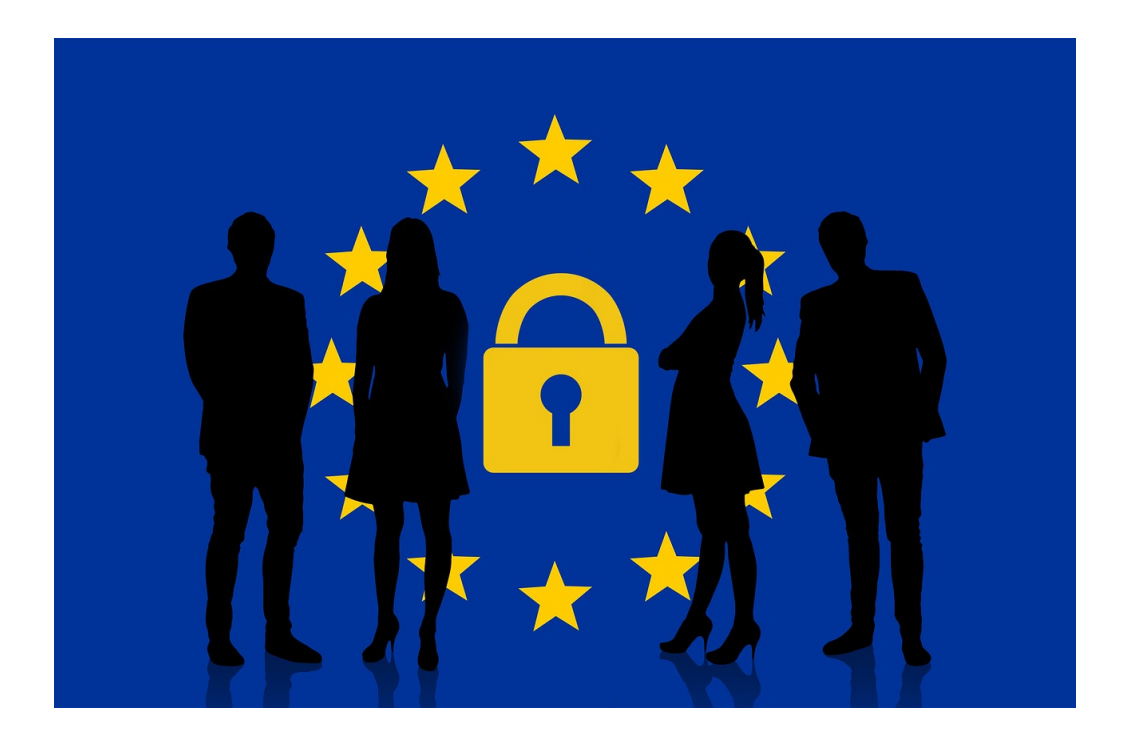

Mitlesen, mitreden.

Microsoft arbeitet schon seit einiger Zeit an der Umsetzung der DSGVO-Vorschriften – unter anderem durch die kürzlich erfolgte Ernennung eines Datenschutzbeauftragten für EU-Nutzer, und jetzt eben auch durch die Einführung der Bestätigung von Account-Änderungen Minderjähriger durch die Erziehungsberechtigten.

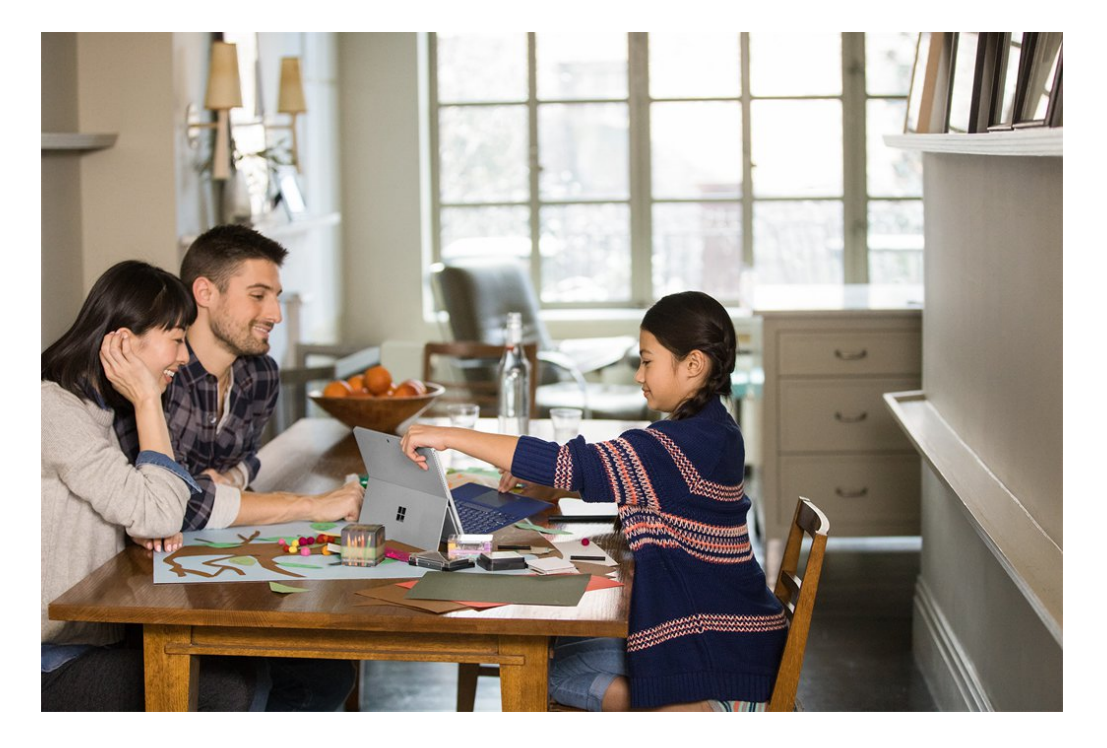

*Bild: Microsoft*

Die neue Authentifizierung von Accounts, die Kindern gehören, verlangt von den Eltern Bestätigung für die Verarbeitung personenbezogener Daten. Dies bezieht sich auf sämtliche Nutzer, die jünger sind als 16 Jahre. Dieses allgemein von der EU festgelegte Alterslimit kann aber auch niedriger sein, je nach dem, was die einzelnen Mitgliedsstaaten entschieden haben. Microsoft ist der Ansicht, dass die US-Verfügung

Mitlesen, mitreden.

zum Schutz der Online-Privatsphäre von Minderjährigen (COPPA) dazu beitragen wird, dieses neue Verifizierungssystem für sämtliche Microsoft-Produkte einzuführen.

Microsoft selbst beschreibt das neue System übrigens wie folgt:

*Im Rahmen von COPPA-Prozessen werden wir bestehende Nutzer auffordern, ihr Land und ihr Geburtsdatum anzugeben. Benutzer, die jünger als das Alter der Einwilligung für ihr Land sind, werden dann nach der Einwilligung der Eltern gefragt, wenn sie sich während einer kurzen Übergangsfrist in ihr Konto einloggen. Um das Konto ihres Kindes zu überprüfen, müssen Eltern eine Kredit- oder Debitkarte oder ein anderes Zahlungsmittel für eine Gebühr von 50 Cent verwenden, die einem bestehenden Microsoft-Konto gutgeschrieben wird. Diese Schutzgebühr bietet den Eltern einen zusätzlichen Schutz vor Missbrauch bei der Überprüfung ihrer Kartenabrechnung.*

Nach Ablauf der vorgenannten Frist wird das Konto des Kindes bis zum Abschluss des Verifizierungsprozesses gesperrt, wobei das Unternehmen weiterhin die Rechte des Betroffenen unterstützt. Neue Kinderkonten, die nicht innerhalb von zwei Wochen verifiziert wurden, werden jedoch gelöscht. Eltern, die sich mit diesem System unwohl fühlen, haben die Möglichkeit, ihr Alter und ihre Identität anhand der erforderlichen behördlichen Dokumente zu überprüfen.

Mitlesen, mitreden.

### Neues aus den Insider-Builds

Wenn Sie ein Windows Insider sind, der in der Untergruppe Skip Ahead des Fast Ring eingetragen ist, dann ist es wieder an der Zeit, nach Updates auf Ihrem PC zu suchen. Microsoft hat Windows 10 Build 17650 und 17655 veröffentlicht.

Aber obwohl diese Vorschauen nicht viel an neuen Funktionen enthalten, gibt es wie üblich eine Liste mit Korrekturen, Verbesserungen und bekannten Problemen.

### Korrekturen in den neuesten Versionen

Hier ist, was in Windows 10 Build 17650 und 17655 behoben und verbessert wurde:

- Microsoft hat ein Problem behoben, bei dem der Datei-Explorer immer mit minimiertem Menüband geöffnet wurde, anstatt sich daran zu erinnern, wie Sie ihn zuletzt genutzt hatten.
- Ein Problem wurde behoben, bei dem sich die Elemente auf der Hauptseite der Windows Defender Security Center-App beim Überfahren mit der Maus leicht verschoben haben.
- Es wurde ein Problem behoben, bei dem für nicht standardmäßige Sprachen unerwartet die Option zum Entfernen in den Einstellungen ausgegraut war.
- Die Entwickler haben ein Problem behoben, bei dem die Symbole für Farbfilter und für hohen Kontrast in den Einstellungen vertauscht waren.

Mitlesen, mitreden.

• Das Team hat ein Problem behoben, bei dem das Klicken auf Links in den Einstellungen, die andere Apps gestartet haben, zum Absturz der Einstellungen führte und nichts anderes passierte. • Microsoft hat ein Problem behoben, das bei einigen Nutzern zu einem Absturz der Einstellungen führte, wenn sie zu **APPS, STANDARD-APPS, STANDARDEINSTELLUNGEN NACH APP** navigierten.

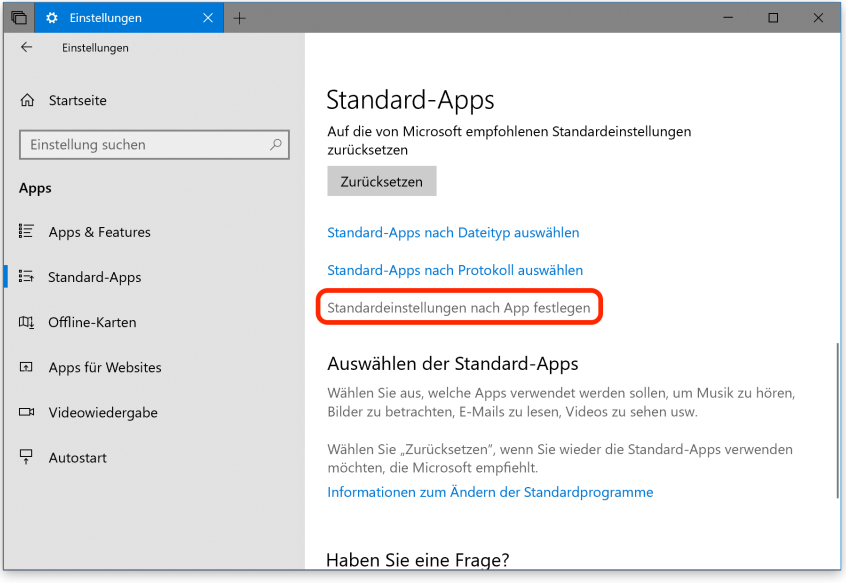

- In der neueren Vorschauversion wurde der Schalter für die Helligkeit aus dem Akku-Menü im Infobereich der Taskleiste entfernt, um die Bedienung einfacher zu machen.
- Ein Problem in Edge wurde behoben, durch den Favoriten nicht aus einem Ordner der Favoritenleiste in einen anderen gezogen werden konnten.

Mitlesen, mitreden.

### Bekannte Probleme

- Beim Fortsetzen aus dem Ruhezustand kann der Desktop kurzzeitig sichtbar sein, bevor der Sperr-Bildschirm wie erwartet angezeigt wird.
- Wenn ein Benutzer von **FILME & TV** den Zugriff auf seine Videobibliothek verweigert (über das Popup-Fenster, ob die Filme & TV-App auf die persönliche Bibliothek zugreifen darf, oder über die Privatsphäre-Einstellungen von Windows), stürzt **FILME & TV** ab, wenn der Benutzer zur Registerkarte **PERSÖNLICH** navigiert.

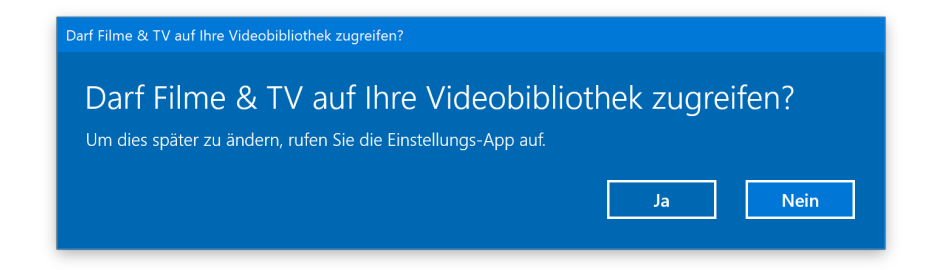

- Das Kacheln und Kaskadieren von Fenstern, einschließlich Funktionen wie die Nebeneinander-Funktion für Word-Dokumente, funktioniert nicht für inaktive Tabs.
- Das Öffnen eines Office-Dokuments, während die gleiche Anwendung ein vorhandenes Dokument geöffnet hat, kann zu einem unbeabsichtigten Wechsel zum letzten aktiven Dokument führen. Dies geschieht auch beim Schließen eines Blattes in Excel, während andere Blätter geöffnet bleiben.
- Lokale Dateien oder Nicht-Microsoft-Cloud-Dateien werden nicht automatisch wiederhergestellt und es wird keine Fehlermeldung ausgegeben, um den Benutzer auf diese Tatsache hinzuweisen.

Mitlesen, mitreden.

- Die Oberfläche mit mehreren Fenster-Tabs für Office Win32- Desktop-Anwendungen ist noch nicht fertig. Die Erfahrung wird im Laufe der Zeit auf der Grundlage von Feedback verfeinert.
- Der obere Teil einiger Win32-Desktop-Fenster kann etwas unterhalb der Tab-Leiste erscheinen, wenn sie maximiert erstellt wurden. Um das Problem zu umgehen, stellen Sie das Fenster wieder her und maximieren Sie es neu.
- Das Schließen einer Registerkarte kann manchmal das gesamte Set minimieren.
- Microsoft kennt ein Problem, das dazu führt, dass die Sprachausgabe zusätzlichen Text liest, wenn der Nutzer [Alt]+[Tab] aufruft, und Microsoft arbeitet an einem Fix.
- Mit den Pfeiltasten und Bild-auf/-ab funktioniert das Scrollen von Webseiten in Microsoft Edge nicht. Sie müssen eine andere Eingabemethode verwenden (Maus, Touch oder Touchpad).
- Wenn Sie das Setup für ein Windows Mixed Reality-Headset in diesem Build abschließen, bleibt das Headset schwarz, bis es abgezogen und wieder mit dem PC verbunden wird.
- Der Visual-Basic-Editor wird bei den Office-Programmen in einem eigenen Tab angezeigt – das wird später noch behoben werden.

└┙

## Windows 10-Report Ausgabe 18/04

Mitlesen, mitreden.

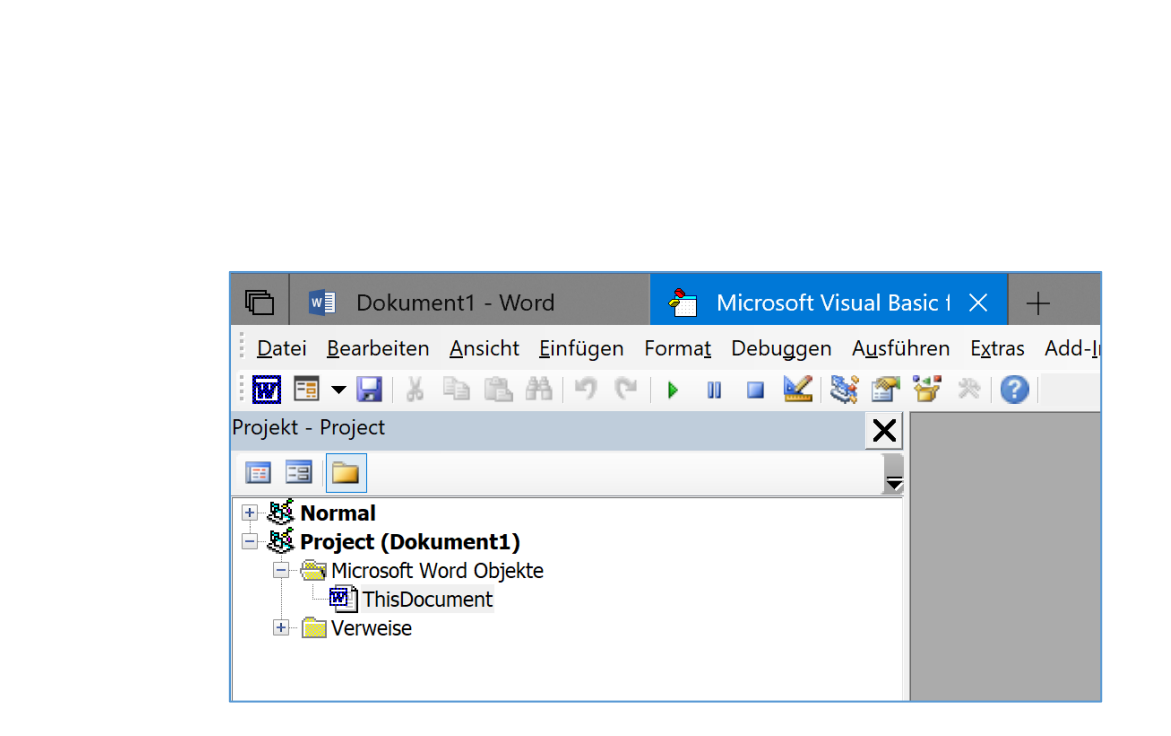

• Mit der rechten Maustaste kann im Moment nicht auf Tabs in einem Set geklickt werden bzw. es wird dann kein Kontextmenü eingeblendet.

Wie immer wird empfohlen, die bekannten Probleme vor der Installation eines Windows 10-Builds durchzulesen, besonders wenn es so früh im Entwicklungszyklus ist. Denken Sie daran, dass Redstone 5 noch nicht einmal im normalen Fast Ring verfügbar ist.

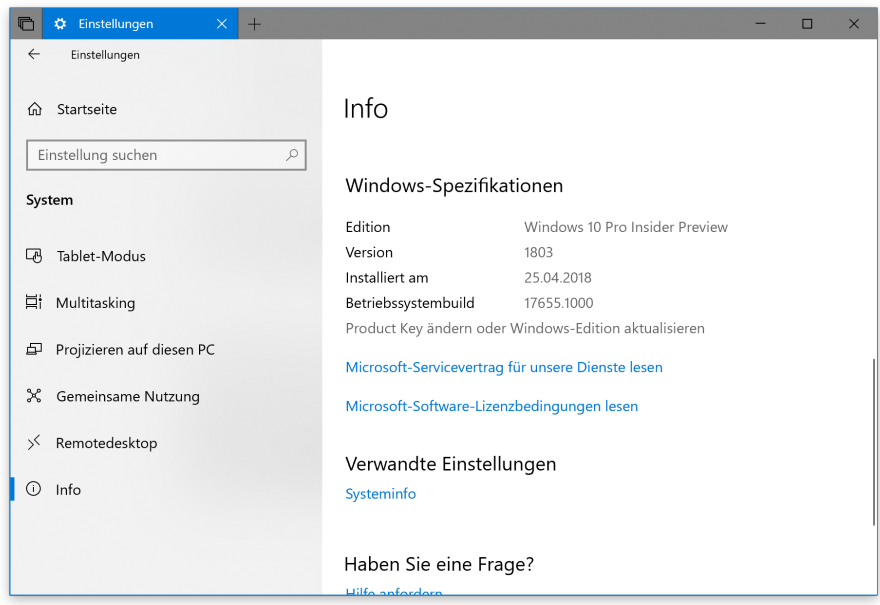

Mitlesen, mitreden.

### Der Notfall-Stick gegen Windows-Fehler

Wenn der Computer nicht mehr startet oder nur dubiose Fehler erscheinen, ist guter Rat teuer. Auch, wenn aus Versehen wichtige Dokumente im Papierkorb verschwunden sind oder Sie einfach nicht mehr wissen, wie das Kennwort für den Windows-Benutzer lautet – und dabei kein Microsoft-Konto verwendet haben, das Kennwort sich also nicht über das Internet zurücksetzen lässt –, muss eine schnelle, funktionierende Lösung her.

#### Selbst-Reparaturversuche

Seit dem Urgestein Windows XP hat Microsoft immer neue, erweiterte Funktionen in jede Windows-Version integriert:

Damit soll beispielsweise seit Windows 7 verhindert werden, dass Dateien, die zum Kernsystem gehören, einfach durch schädliche Versionen ersetzt oder gar ganz gelöscht werden.

Sogar, wenn Windows nicht mehr startet, kann das System diesen Fehler bisweilen automatisch erkennen und reparieren. Und schließlich wird auch verhindert, dass Dritte schädliche Treiber einspielen können. Denn ohne Treiber-Signatur läuft hier gar nichts mehr. So wird wenigstens ein Teil der Crashes mit blauem Bildschirm verhindert.

Nützliche Tools, die der Software-Riese aus Redmond da in das Windows-System integriert hat. Denn immerhin wird dadurch die Stabilität des Betriebssystems stark verbessert.

Mitlesen, mitreden.

### Wenn die interne Reparatur scheitert

Das Problem: Immer noch existieren Bereiche, bei denen eine Lösung nicht ganz so einfach und vor allem nicht so automatisch funktioniert.

- In diese Rubrik fallen alle Schwierigkeiten, die den Windows-Start in Midleidenschaft ziehen und bei denen die automatischen Reparaturversuche nichts bringen. Dabei könnte sich etwa um wichtige Dateien handeln, ohne die Windows nicht starten kann.
- Ein weiterer Bereich für Probleme beim Systemstart bezieht sich auf Kennwörter, die er Benutzer schlecht und ergreifend nicht mehr weiß und zufolge auch nicht eintippen kann.
- Neben der Software können natürlich auch Probleme mit der Hardware, sprich also mit den einzelnen Komponenten im PC oder Notebook, sich bemerkbar machen und Windows ins Stottern bringen.

#### **Die Lösung: Ein Notfall-System**

Solche Probleme mit zentraler Tragweite können nicht korrigiert werden, solange Windows läuft. Es muss also ein externes Zweitsystem her. Damit wird der PC oder Laptop gebootet, um anschließend die Reparaturen mit geringerem Risiko durchzuführen.

Microsoft selbst weiß auch, wie praktisch solche Notfallsysteme sein können. Deswegen hat das Windows-Team seit Windows 7 ein Notfallsystem integriert, das sich auf Wunsch direkt beim Systemstart booten lässt. Hier sind einige Tools enthalten, die im Notfall weiterhelfen. Wer dieses System mit weiteren Werkzeugen ergänzt und dann auf einem USB-Stick einrichtet, hat schon mal ein nützliches Tool für den Notfall.

Seite 18 30.04.2018

└┙

# Windows 10-Report Ausgabe 18/04

Mitlesen, mitreden.

Was man im Einzelfall genau braucht, hängt vom jeweiligen Problem ab. Wir stellen die verschiedenen Optionen vor, die Sie haben.

### Im Voraus: PC vom Stick bootfähig machen

Neue Laptops und Computer, auf denen Windows 10 ab Werk installiert ist, fahren anders hoch als frühere PCs. Wo bisher ein System aus den 1980er-Jahren, das BIOS, die Startroutine übernahm, alle Geräte initialisierte und die Kontrolle dann an den Bootloader des Systems übergab, läuft das bei neueren Geräten anders ab.

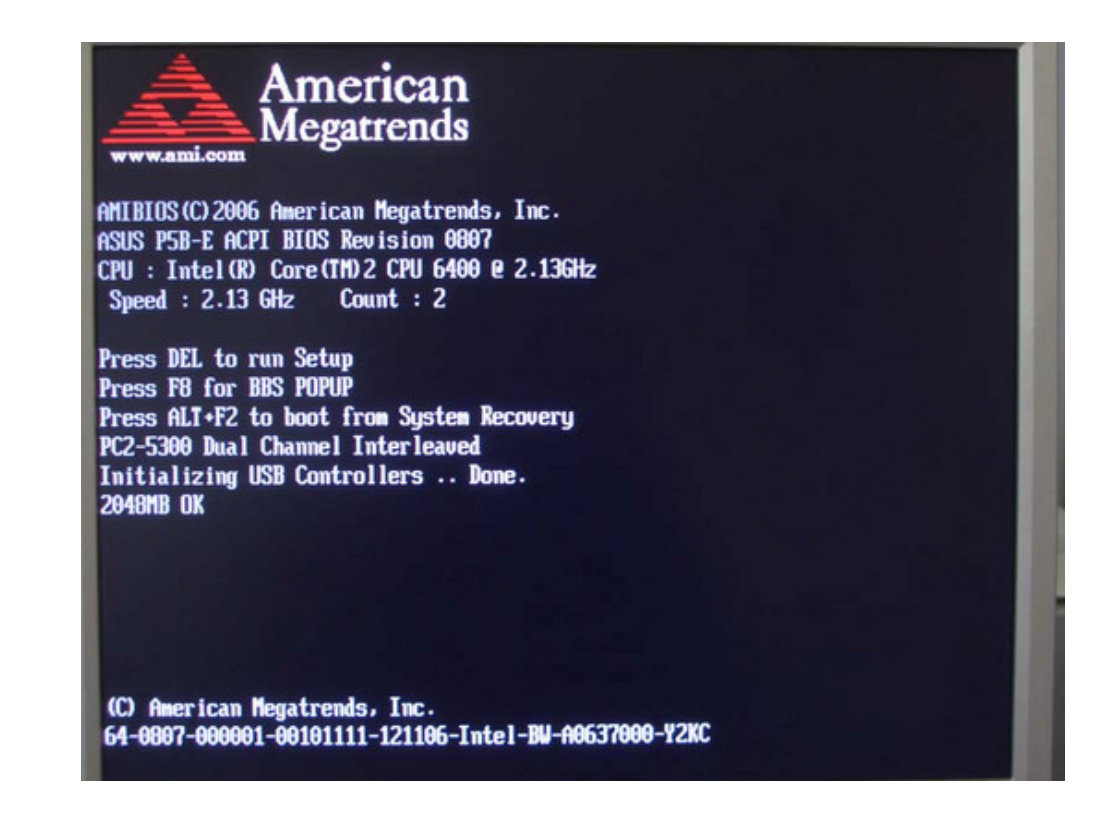

*Klassischer BIOS-Bildschirm, Bild: PCtipp.ch*

Mitlesen, mitreden.

Hier sorgt der Einschalter dafür, dass das sogenannte UEFI startet. Dabei handelt es sich um eine programmierbare Firmware. Sie startet auch gleich in die Überholspur und überspringt die Abfrage der Komponenten, um direkt das System von der Festplatte zu starten. Dieser Prozess wird "Fast Boot" genannt.

Das Problem: Um in die Einstellungen zu kommen, lässt sich nicht mehr [F10], [Esc], [Entf], [F2] oder [F8] drücken – das System ist einfach zu schnell.

Hinzu kommt ein weiteres Problem: Soll UEFI ein 32-Bit-System starten, klappt das erstmal nicht. Denn UEFI startet grundsätzlich nur von FAT32-Partitionen und unterstützt zudem nur 64-Bit-Bootloader.

#### Diese Schritte sollte man bereits im Vorfeld ausführen, bevor Probleme auftreten. So haben Sie es später leichter. *Wichtig*

Wir ändern also die zugehörigen Einstellungen in der Firmware. Hier die nötigen Schritte:

- 1. Zunächst Windows starten.
- 2. Jetzt auf **START, EINSTELLUNGEN** klicken.
- 3. Dort zum Bereich **UPDATE UND SICHERHEIT** wechseln.
- 4. Hier die Rubrik **WIEDERHERSTELLUNG** markieren.
- 5. Nun unter der Überschrift **ERWEITERTER START** auf den Button **JETZT NEU STARTEN** klicken und warten.

Ų

### Windows 10-Report Ausgabe 18/04

Mitlesen, mitreden.

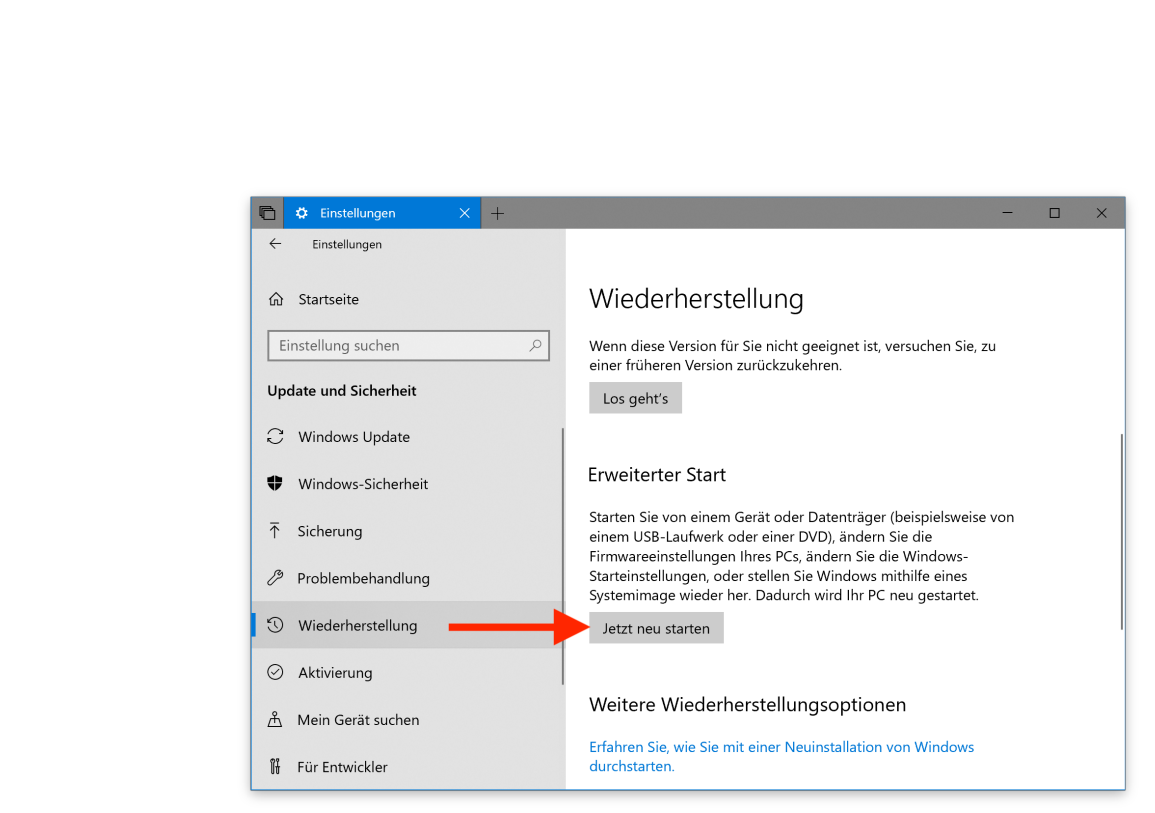

- 6. Sobald der PC neu gestartet ist, wechseln Sie zum Bereich **PROBLEMBEHANDLUNG, ERWEITERTE OPTIONEN**.
- 7. Nun den Button **UEFI-FIRMWAREEINSTELLUNG** betätigen.

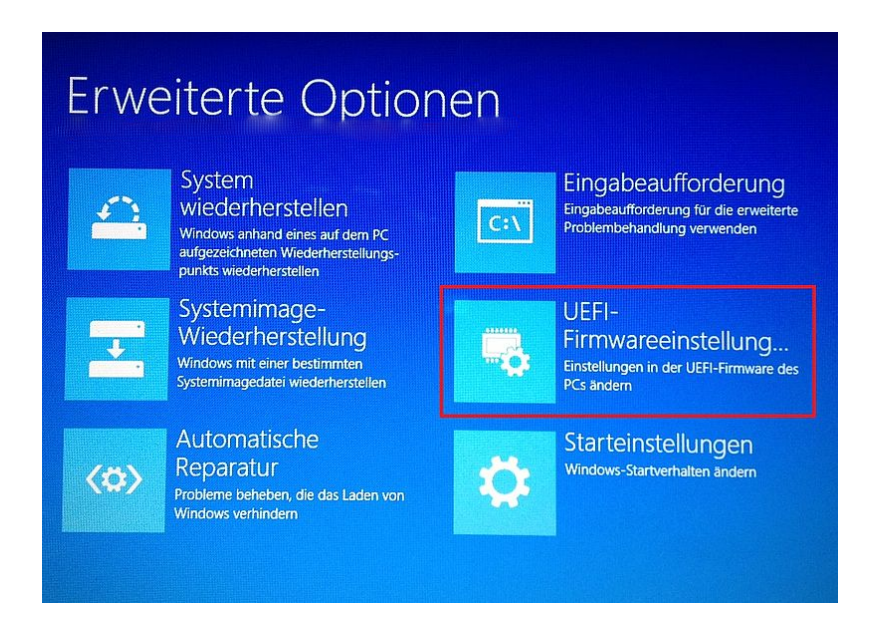

Mitlesen, mitreden.

8. Jetzt in den UEFI-Einstellungen die Optionen für "Fast Boot" und "Secure Boot" finden und abschalten.

Das bewirkt, dass der PC beim nächsten Start nicht mehr auf 64-Bit-Geräte beschränkt ist. Somit lassen sich im Falle eines Falles auch USB-Laufwerke und deren Notfall-Livesysteme booten.

Wer sich nicht bei Windows einloggen kann, kann demzufolge auch nicht auf den Start-Button klicken oder die Einstellungen öffnen. Wer dennoch auf die erweiterten Startoptionen zugreifen möchte, hält auf der Tastatur die [Umschalt]-Taste gedrückt und klickt dann auf der Anmeldeseite unten rechts auf das Neustart-Symbol. *Tipp*

### Starteinstellungen

Drücken Sie eine Nummerntaste, um eine der Optionen unten auszuwählen:

Verwenden Sie die Nummerntasten oder die Funktionstasten F1-F9.

- 1) Debugmodus aktivieren
- 2) Startprotokollierung aktivieren
- 3) Video mit niedriger Auflösung aktivieren
- 4) Abgesicherten Modus aktivieren
- 5) Abgesicherten Modus mit Netzwerktreibern aktivieren
- 6) Abgesicherten Modus mit Eingabeaufforderung aktivieren
- 7) Erzwingen der Treibersignatur deaktivieren
- 8) Schutz des Antischadsoftware-Frühstarts deaktivieren
- 9) Automatischen Neustart bei Systemfehler deaktivieren

Drücken Sie zur Anzeige weiterer Optionen F10. Drücken Sie die EINGABETASTE, um zum Betriebssystem zurückzukehren.

Mitlesen, mitreden.

### Integrierte Tools

Bevor Sie zum USB-Stick greifen, versuchen Sie die Reparatur mit dem Notfallsystem auf der Festplatte (Windows RE, Windows Recovery Environment). Sollte Windows 10 nicht mehr richtig starten und sich beispielsweise mit einem Absturz-Bildschirm verabschieden, bemerkt es den Defekt in der Regel selbst.

Nach zwei erfolglosen Startversuchen erscheint der Bildschirm **WIEDERHERSTELLUNG**, bei dem Sie auf **ERWEITERTE REPARATUROPTIONEN ANZEIGEN** und dann auf **PROBLEMBEHANDLUNG** klicken. Sie können dann **PC AUFFRISCHEN** wählen und damit Systemdateien ohne Datenverlust reparieren. Desktop-Anwendungen müssen Sie danach allerdings neu installieren. Außerdem wird das System auf den Stand des Wiederherstellungsmediums zurückgesetzt.

**ORIGINALEINSTELLUNGEN WIEDERHERSTELLEN** entspricht einer Neuinstallation. Persönliche Dateien und Einstellungen gehen dabei verloren. Es empfiehlt sich daher, rechtzeitig ein eigenes Abbild für **PC AUFFRISCHEN** zu erstellen.

#### **Eigenes Abbild zum Zurücksetzen**

Dazu starten Sie eine Eingabeaufforderung mit Administrator-Rechten und führen darin folgendes Kommando aus:

#### recimg /createimage C:\Recovery

Der Befehl erstellt unter C:\Recovery die Datei CustomRefresh.wim, die Windows bei **PC AUFFRISCHEN** dann verwendet.

Mitlesen, mitreden.

#### **USB-Windows-Stick**

Das Notfall-System der Festplatte kann bei Windows 10 auch von der Installations-DVD oder einem separaten USB-Speicher hochgefahren werden:

- 1. Dazu im laufenden System mit der rechten Maustaste auf den Start-Button klicken.
- 2. Hier den Eintrag **AUSFÜHREN** aufrufen.
- 3. Nun den Befehl recoverydrive eintippen und mit Klick auf **OK** bestätigen.

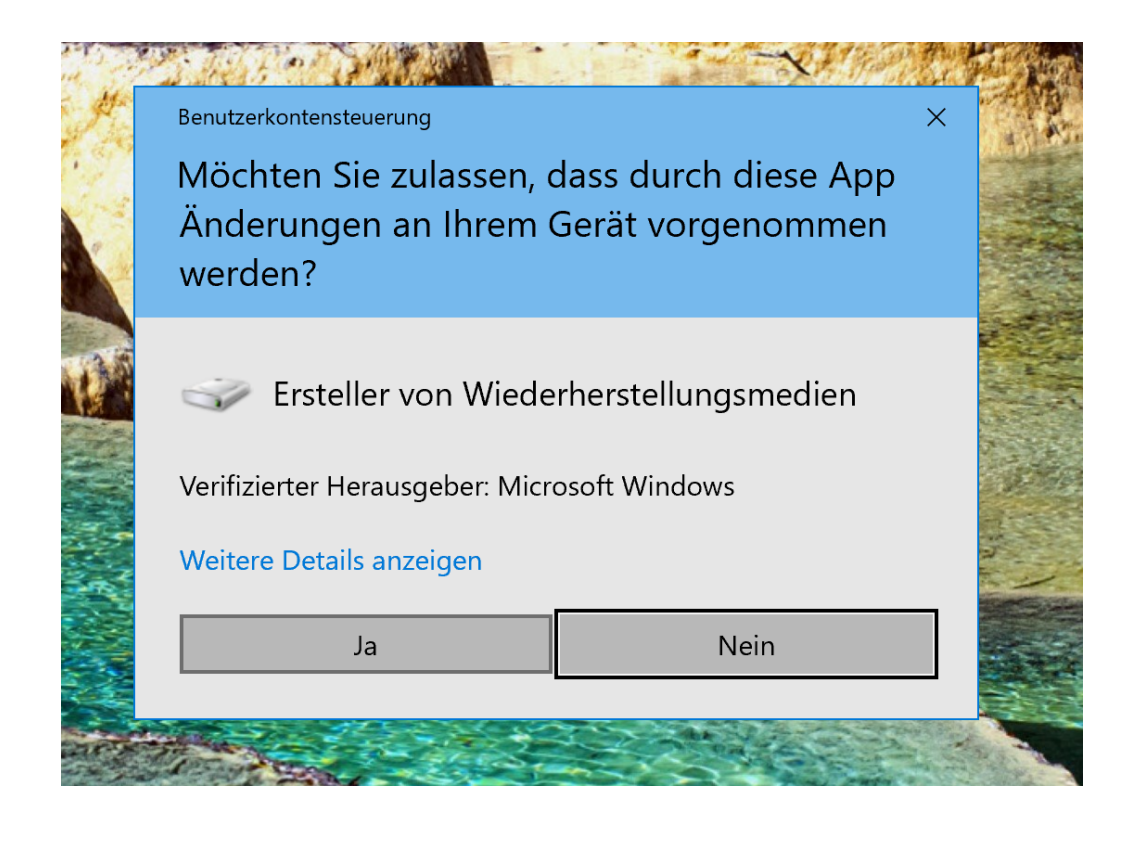

Mitlesen, mitreden.

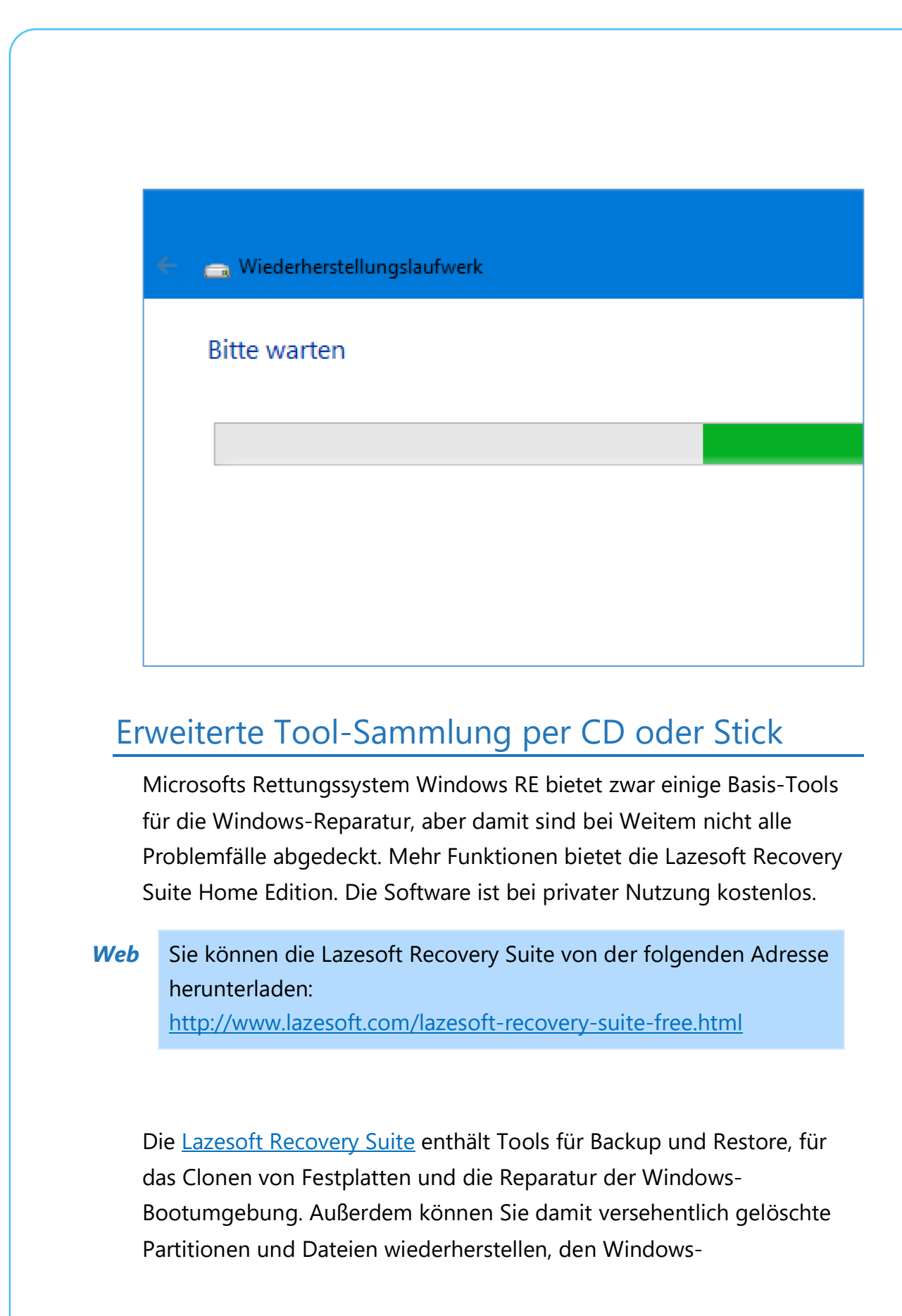

Mitlesen, mitreden.

Produktschlüssel auslesen und das Windows-Passwort zurücksetzen. Einige der Funktionen, etwa Dateiwiederherstellung und Backup, lassen sich auch im installierten Windows nutzen. Für die Reparatur der Bootumgebung starten Sie ein Mini-Windows vom USB-Stick oder einer CD.

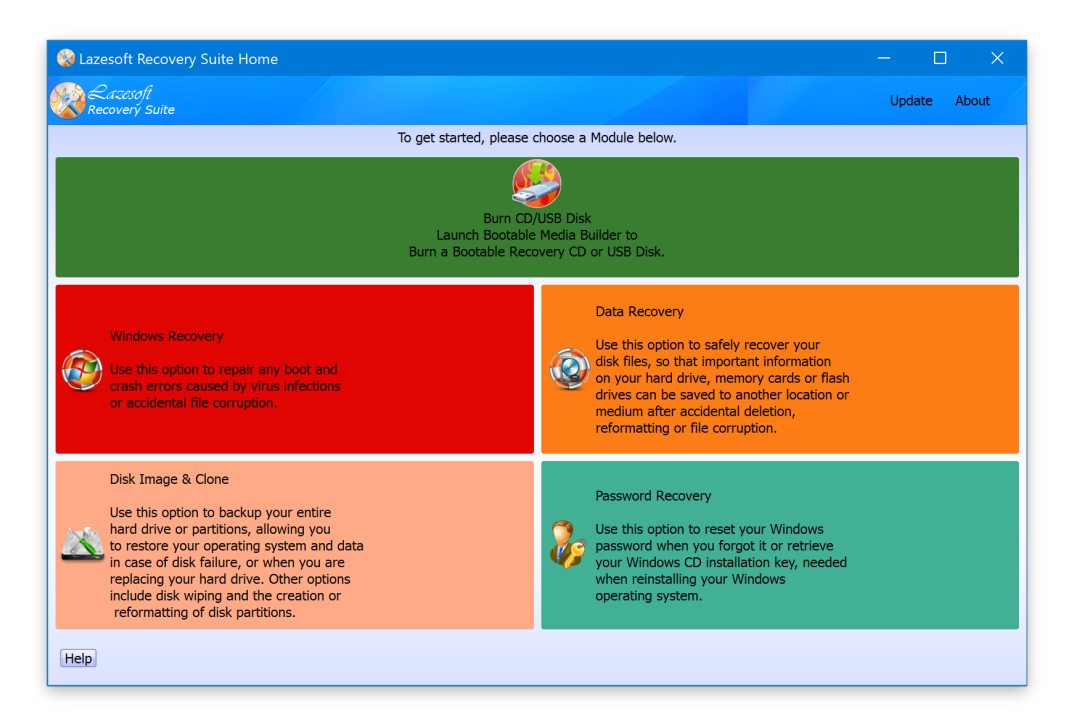

#### **Datenträger zur Wiederherstellung erstellen**

Mit wenigen Schritten lässt sich mit der Lazesoft Recovery Suite ein Stick oder eine CD erstellen. Hier die nötigen Schritte:

- 1. Zunächst den Rohling einlegen oder einen USB-Stick anschließen.
- 2. Installieren Sie Lazesoft Recovery Suite von obigem Link, und starten Sie das Programm.

Mitlesen, mitreden.

- 3. Klicken Sie auf den grünen Button **BURN CD/USB DISK** und dann auf **OPTIONS**.
- 4. Dort lässt sich die gewünschte Windows-Version für das Notfall-System festlegen. Am besten hier Windows 10 32-Bit auswählen, da dieses auf den meisten Computern funktioniert und weniger Platz belegt als die 64-Bit-Variante.

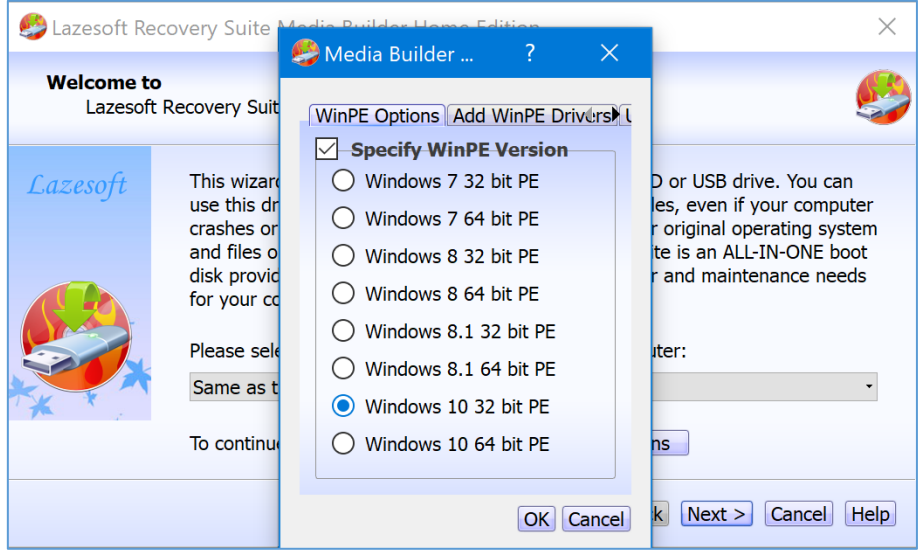

- 5. Jetzt mit **OK** und **NEXT** bestätigen.
- 6. Im nächsten Schritt auswählen, ob eine CD/DVD oder ein USB-Laufwerk verwendet werden soll.
- 7. Nach einem Klick auf Start beginnt das Tool mit der Arbeit. Das kann einige Augenblicke dauern, da einige große Dateien von den Microsoft-Servern geladen werden müssen.
- In diesem Assistenten kann auf Wunsch auch ein ISO-Abbild erstellt werden. Das lässt sich dann auch später noch auf eine CD oder DVD schreiben. *Tipp*

Mitlesen, mitreden.

#### **Notfall-Umgebung starten**

Im Fall des Falles lässt sich der PC oder Laptop jetzt von der erstellten CD bzw. vom USB-Stick booten:

- 1. Zunächst die Boot-Reihenfolge im BIOS oder UEFI einstellen.
- 2. Dann vom eingelegten oder angeschlossenen Datenträger booten.
- 3. Nach dem Hochfahren startet automatisch wieder das Menü der Lazesoft Recovery Suite mit den passenden Tools.

#### **Defekte Boot-Umgebung wiederherstellen**

- 1. Für System-Reparaturen klicken Sie auf **WINDOWS RECOVERY**, wählen die Partition aus, auf der Windows installiert ist, und klicken auf **OK**.
- 2. Bei Bootproblemen gehen Sie auf **BOOTCRASH**.
- 3. Steuern Sie den Menüpunkt mit dem Namen **MBR REPAIR**.

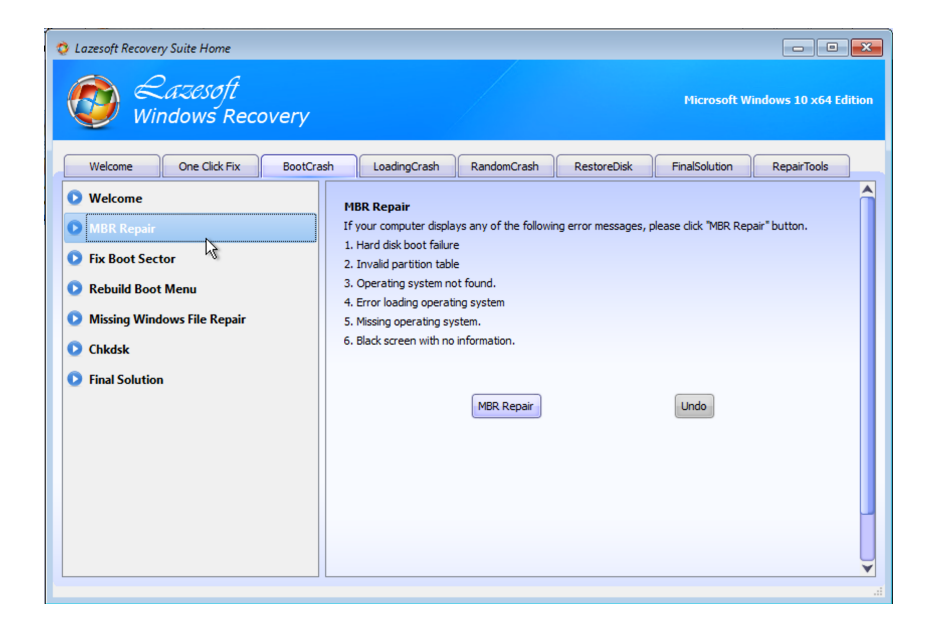

 $\begin{array}{ccccccc}\n\bullet & & & & & \\
\bullet & & & & & & \\
\bullet & & & & & & \\
\bullet & & & & & & \\
\bullet & & & & & & \\
\bullet & & & & & & \\
\bullet & & & & & & \\
\bullet & & & & & & \\
\bullet & & & & & & \\
\bullet & & & & & & \\
\bullet &$ └┙

Mitlesen, mitreden.

- 4. In der Beschreibung sehen Sie einige typische Symptome, die auf Fehler im Zusammenhang mit dem MBR (Master Boot Record) hinweisen, etwa Meldungen wie "Hard disk boot failure" oder "Operating system not found".
- 5. Klicken Sie auf **MBR REPAIR**, um die Bootumgebung wiederherzustellen.
- 6. Ein defekter Bootsektor kann ähnliche Auswirkungen haben. Dieser lässt sich über **FIX BOOT SECTOR** und die gleichnamige Schaltfläche wiederherstellen.

#### **Windows-Kennwort zurücksetzen**

Zum Zurücksetzen eines vergessenen Windows-Kennworts hier die nötigen Schritte:

- 1. Gehen Sie auf die Startseite von Lazesoft Recovery Suite.
- 2. Klicken Sie auf **PASSWORD RECOVERY** und dann zweimal auf **NEXT**.
- 3. Wählen Sie jetzt den Account aus, dessen Kennwort Sie zurücksetzen wollen.
- 4. Nun auf **NEXT** und **RESET/UNLOCK** klicken.

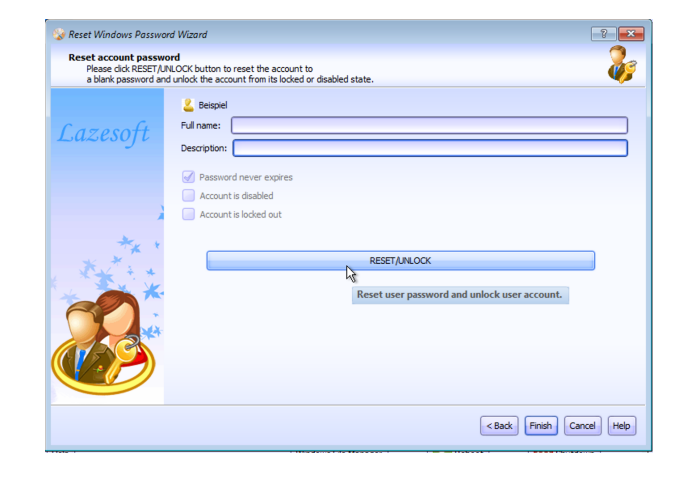

Mitlesen, mitreden.

- 5. Fahren Sie das Notfallsystem herunter, und starten Sie Windows.
- 6. Melden Sie sich nun ohne Kennwort an, und legen Sie danach über die Windows-Einstellungen im Bereich **KONTEN** ein neues Passwort fest.

#### **Dateien und Partitionen wiederherstellen**

- 1. Klicken Sie auf der Startseite auf **DATA RECOVERY**.
- 2. Verwenden Sie **FILE RECOVERY** für die Wiederherstellung gelöschter Dateien.
- 3. Wählen Sie aus, auf welcher Festplatte das Tool nach Dateien suchen soll. Schon sehen Sie, was sich wiederherstellen lässt.
- 4. Wählen Sie die gewünschten Dateien aus, und klicken Sie auf **SAVE FILES**.
- 5. Als Ziel geben Sie eine zweite Festplatte beziehungsweise Partition an.

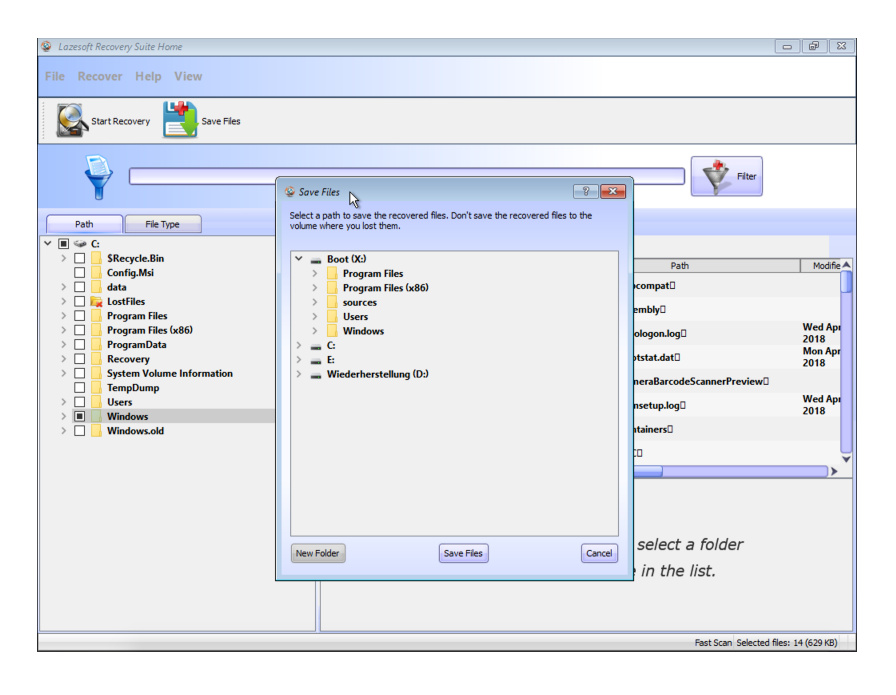

Seite 30 30.04.2018

 $\perp$ 

Mitlesen, mitreden.

Über "Partition Recovery" lassen sich versehentlich gelöschte Partitionen wiederherstellen:

- 1. Klicken Sie die Festplatte an, auf der sich die gelöschte Partition befindet.
- 2. Nach einem Klick auf **NEXT** lassen Sie die erste Option **AUTOMATIC DRIVE RECOVERY** markiert.
- 3. Klicken Sie auf **FINISH**. Das Tool zeigt Ihnen nach einer Suche die wiederherstellbaren Dateien an.
- 4. Wählen Sie die gewünschten Dateien und/oder Ordner aus, klicken Sie auf **SAVE FILES**, und wählen Sie ein Ziel aus.

#### **Dateien kopieren**

Wenn Sie im Notfall-System von einer Partition auf ein anderes Laufwerk Dateien oder ganze Ordner kopieren möchten, steht dem nichts im Wege. Dazu bietet das Boot-System von Lazesoft auch einen rudimentären Datei-Manager, mit dem dies möglich ist.

Sie erreichen den Datei-Manager nach einem Klick auf den Start-Button. Dann, im Start-Menü, den Eintrag **LAZESOFT FILE MANAGER** aufrufen.

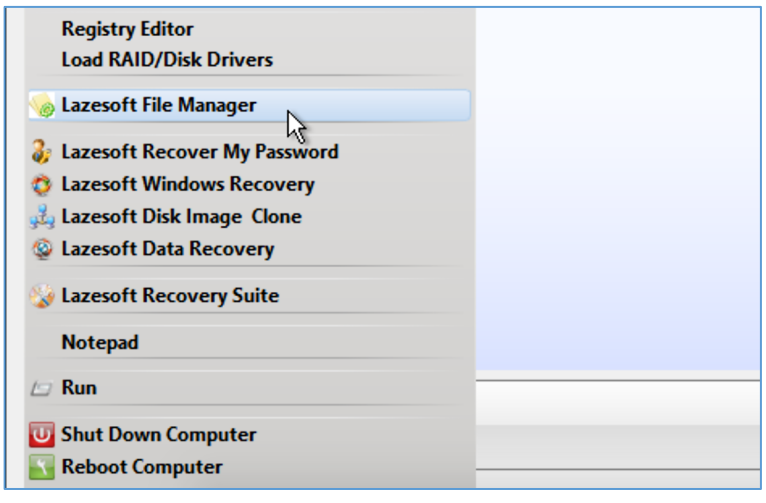

Mitlesen, mitreden.

Über diesen File Manager lassen sich Dateien und Ordner untersuchen und kopieren. Mit den Buttons in der Leiste ist nicht nur der Zugriff auf die Zwischenablage möglich, sondern auch das Umschalten der Ansicht auf die Kachel- oder Detailansicht.

*Tipp*

Mit dem gelben Ordner-Button ganz rechts können bei Bedarf versteckte Dateien ein- oder ausgeblendet werden.

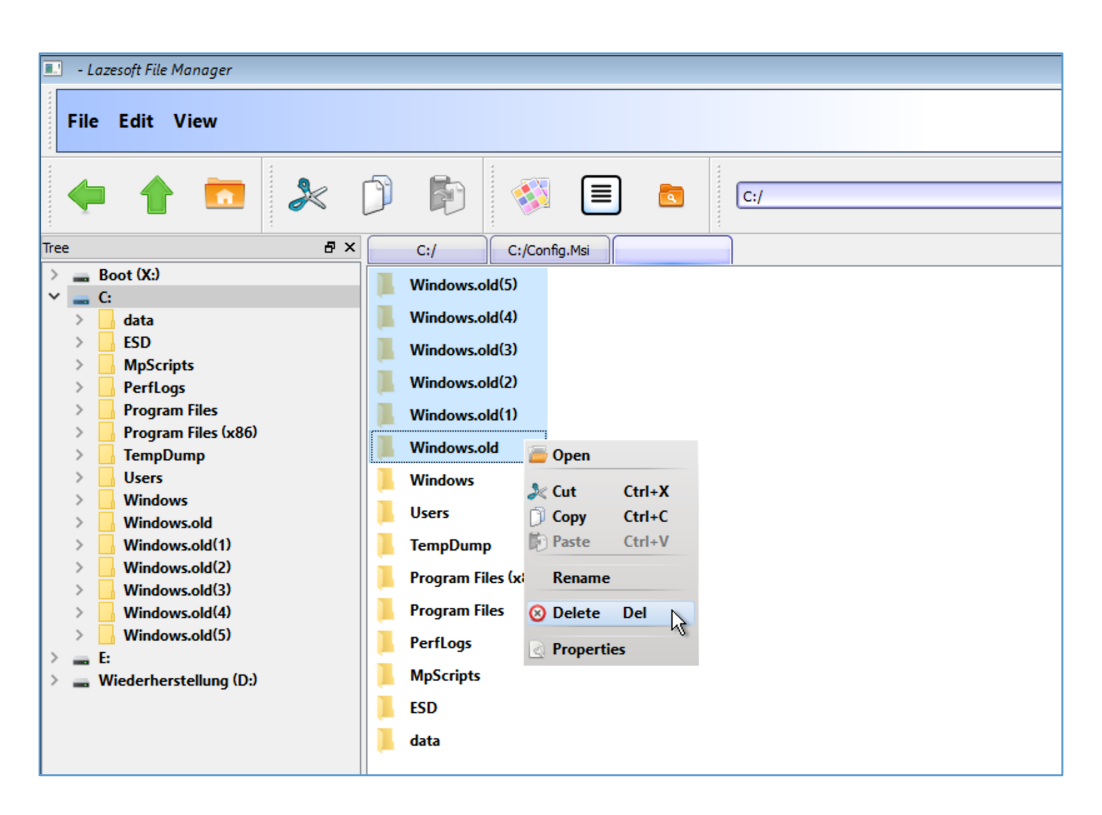

Schließlich kann der Datei-Manager auch die Größe von einzelnen Ordnern samt ihren enthaltenen Dateien und Ordnern ermitteln. Dazu einfach mit der rechten Maustaste auf einen der Ordner klicken und dann über das Kontextmenü die **EIGENSCHAFTEN** aufrufen.

Mitlesen, mitreden.

### Der Datei-Manager aus Windows 3.0 ist wieder da

Microsoft hat den Code des Datei-Managers von Windows 3.0 offengelegt – und Sie können ihn auch unter Windows 10 ausführen.

Anfang April wurde Windows 3.1 26 Jahre alt. Für viele war es ihre erste Version des Betriebssystems, und der Jahrestag könnte ein wenig Nostalgie hinterlassen haben. Glücklicherweise hat Microsoft die Version des Datei-Managers, die unter Windows 3.0 ausgeliefert wurde, offengelegt, und Sie können sie sogar so kompilieren, dass sie heute unter Windows 10 läuft.

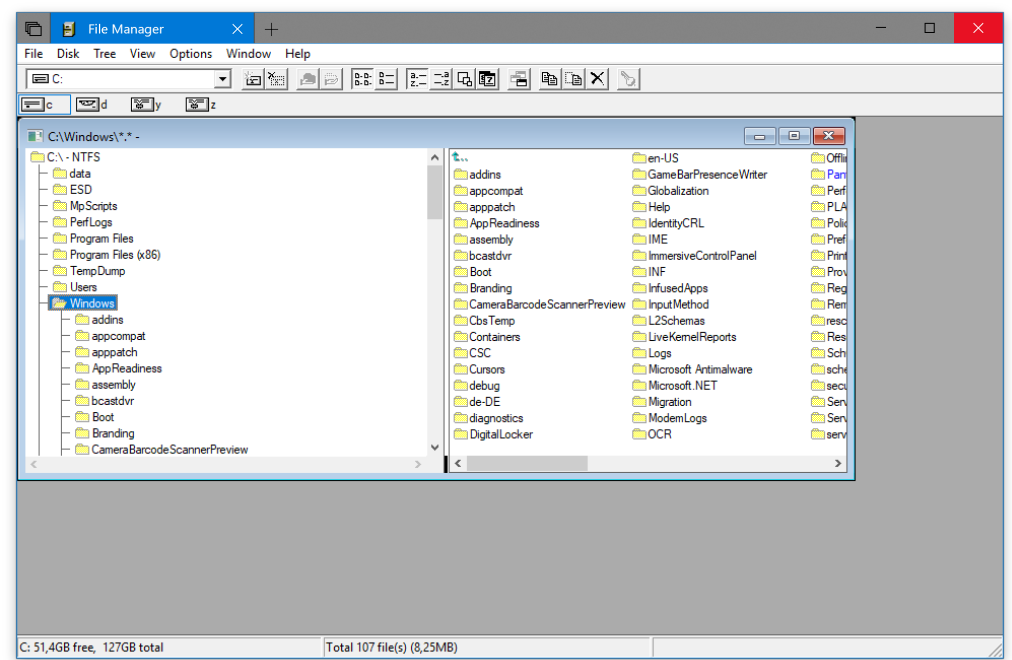

Offensichtlich gab es einige Änderungen, die vorgenommen werden mussten, damit so ein altes Programm unter Windows 10 ausgeführt werden kann. Windows 3.0 war ein 16-Bit-Betriebssystem, daher

└┙

# Windows 10-Report Ausgabe 18/04

Mitlesen, mitreden.

mussten Änderungen vorgenommen werden, um es unter 64-Bit-Windows 10 zum Laufen zu bringen. Es wurde auf eine Visual Studio Lösung umgestellt und kann in VS 2015 oder 2017 kompiliert werden.

Weitere Änderungen waren die Konvertierung einiger interner Shell-APIs in öffentliche APIs, das Hinzufügen von Header-Dateien, die zuvor an anderer Stelle im NT-Source-Tree gespeichert waren, und das Löschen einiger unbenutzter Dateien.

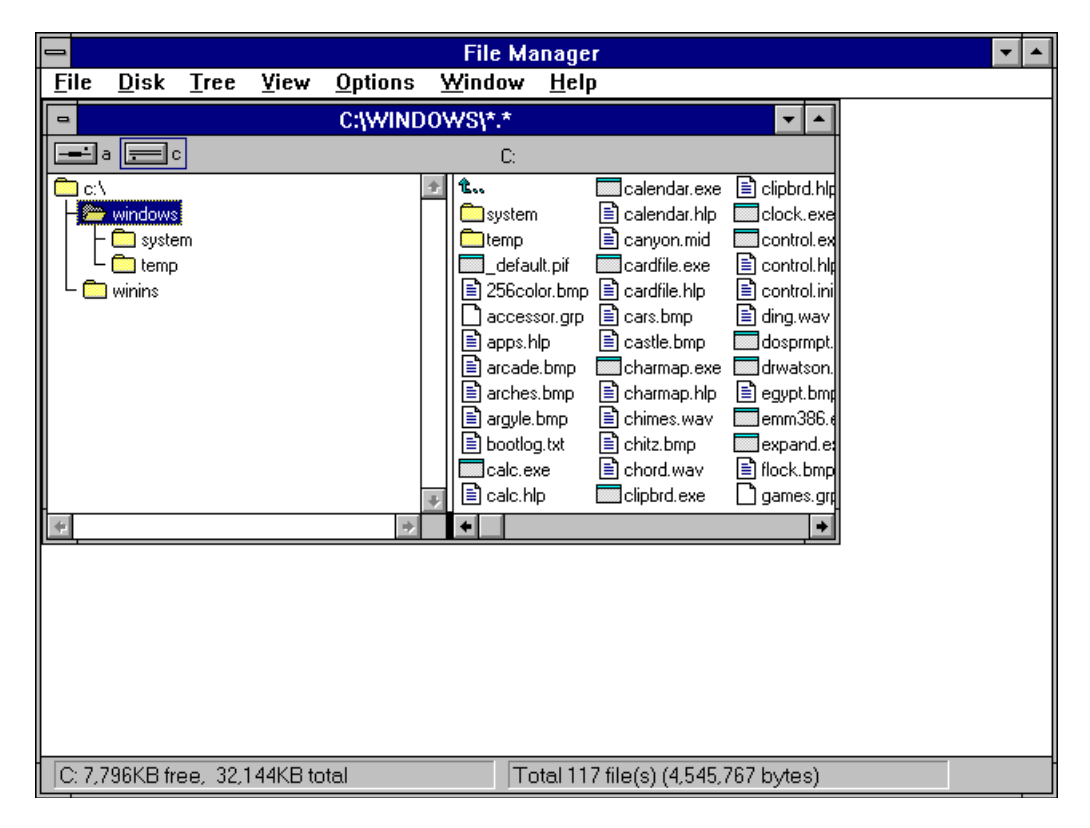

Diese Version heißt **original\_plus** und enthält nur die Änderungen, die notwendig sind, um sie auf einer modernen Version von Windows zum Laufen zu bringen. Es gibt auch einen namens **master v10.0**, der Änderungen enthält, die der Mitwirkende Craig Wittenburg seit November 2007 vorgenommen hat.

Mitlesen, mitreden.

Sie können den Windows 3.0 File Manager auf GitHub ausprobieren. Wenn Sie ihn herunterladen und kompilieren möchten, sollte das ziemlich einfach sein, aber Sie müssen zuerst Visual Studio 2017 herunterladen.

*Web*

Download des Datei-Managers: https://github.com/Microsoft/winfile/releases/tag/v10.0

Projektseite: https://github.com/Microsoft/winfile

### iTunes endlich im Microsoft Store erhältlich

Letztes Jahr auf seiner Build 2017-Entwicklerkonferenz überraschte Microsoft alle mit der Ankündigung, dass Apple iTunes in den Microsoft Store (damals noch Windows Store genannt) bringen wird. Nun, wir nähern uns inzwischen der Build 2018, und es gab nur sehr wenige Updates, bis letzte Woche.

Ja, Sie können iTunes endlich über den Microsoft Store installieren. Das bedeutet, dass Apple nicht mehr nach Updates fragt und versucht, andere Apple-Produkte wie iCloud auf Ihren Rechner zu schieben. Stattdessen aktualisiert sich die App einfach über den Store.

Um sie zu laden, müssen Sie auf Windows 10 Version 1709, auch bekannt als Fall Creators Update und Build 16299, oder höher sein. iTunes steht als x64- oder x86-Variante bereit – es gibt also offensichtlich keine Unterstützung für Windows 10 Mobile, falls Sie es erwartet haben – und läuft auf allen PC-Plattformen. Wenn Sie ein Windows 10 auf einem ARM-Rechner wie einen HP Envy x2 haben, wird er das x86-Paket herunterladen und ausführen.

Mitlesen, mitreden.

Die Download-Größe liegt bei 476,7 MB, und während dies nach viel klingt, wissen wir alle, dass iTunes jede Menge Funktionen enthält. Es ist ein Online-Shop für Filme, Fernsehsendungen und Musik, sowie ein Media-Player und das Windows-Portal für Apple Music. Die Software ist auch notwendig, wenn Sie Fotos von Ihrem iPhone über eine Kabelverbindung auf Ihren Windows-PC übertragen möchten.

Zum Laden von iTunes aus dem Microsoft Store herunterzuladen, öffnen Sie folgende URL: *Web*

https://www.microsoft.com/store/productId/9PB2MZ1ZMB1S

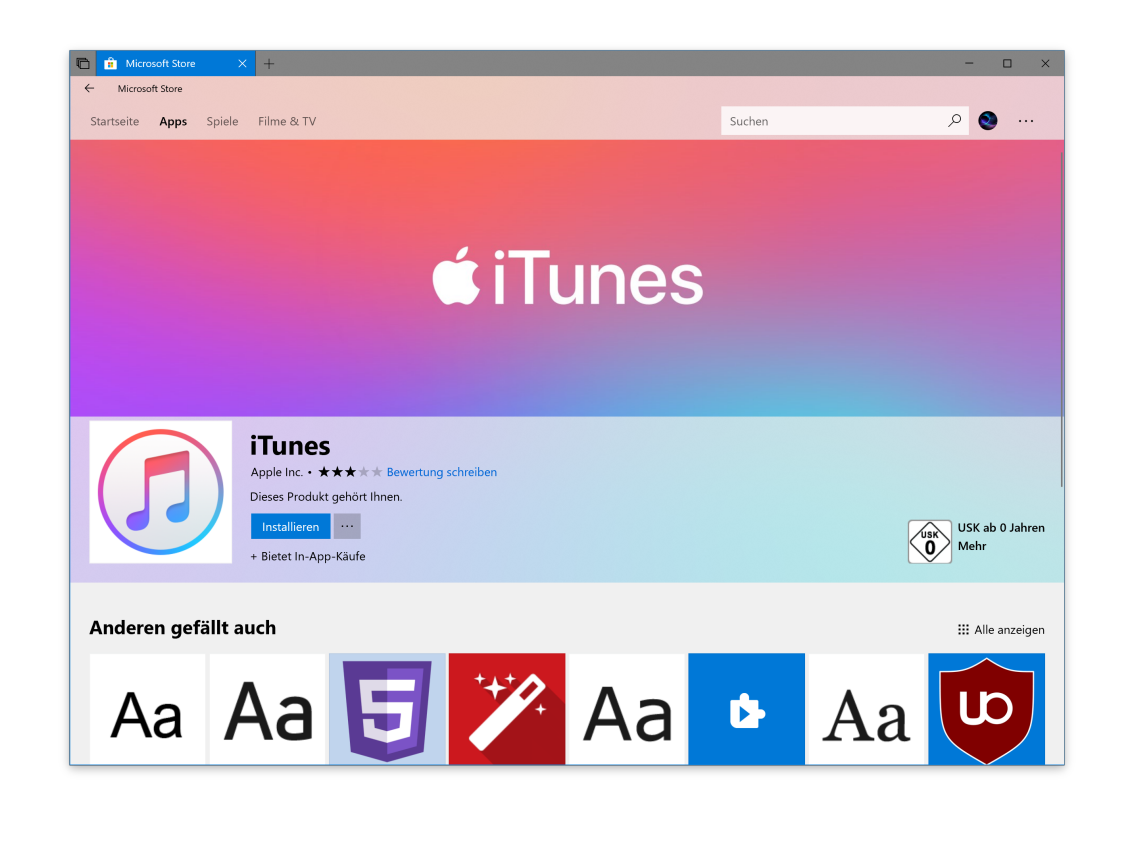

Mitlesen, mitreden.

### Google-Chrome- und Firefox-URLs mit Windows Defender checken

Microsoft ist stolz auf die Sicherheit, die der Edge-Browser bietet, sowie die von Windows Defender zum Schutz von Windows vor Cyberattacken. Jetzt integriert Microsoft die Windows Defender Browser Protection auch in den Google Chrome-Browser.

Die Windows Defender Browser Protection-Erweiterung ist als kostenloser Download im Chrome Web Store erhältlich. Gemäß der aufgeführten Beschreibung schützt die Erweiterung Ihren Computer vor Bedrohungen wie Phishing und Websites, die Ihren Computer dazu verleiten, bösartige Programme zu laden, die ihn schädigen können.

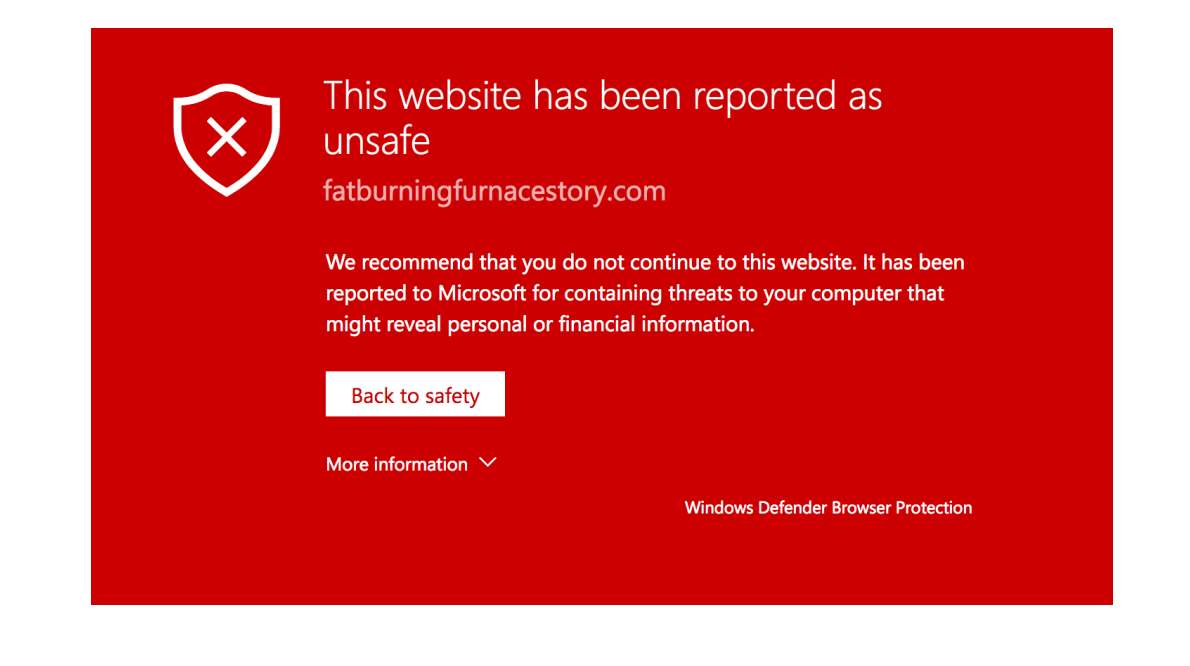

Seite 37 30.04.2018

Mitlesen, mitreden.

Microsoft erreicht dies, indem es die URL einer geöffneten Website mit einer eigenen Datenbank bösartiger Links überprüft. Wenn die URLs übereinstimmen, zeigt Windows Defender Browser Protection dem Benutzer einen roten Warnbildschirm an und bietet ihm "einen klaren Weg zurück zur Sicherheit – mit nur einem Klick".

Wichtig: Aufgrund ihrer Fähigkeit, jede URL mit der Datenbank von Microsoft zu überprüfen, sendet das Add-on im Wesentlichen den gesamten Browser-Verlauf in Echtzeit an das Unternehmen sendet. Allerdings sollte dies für die meisten kein Grund zur Sorge sein, da Microsofts Geschäft nicht auf Werbung basiert und die Erweiterung selbst wahrscheinlich für Ihren Computer von Vorteil sein wird.

*Web*

Sie können Windows Defender Browser Protection aus dem Chrome Web Store hier herunterladen: https://chrome.google.com/webstore/detail/windows-defenderbrowser/bkbeeeffjjeopflfhgeknacdieedcoml?hl=de

Übrigens funktioniert dieser Check auch in Firefox Quantum. Alles, was Sie dazu brauchen, ist das Add-On Chrome Store Foxified und ein Mozilla-Konto. Dann einfach auf obige URL gehen und dort auf den Button **ADD TO FIREFOX** klicken – fertig!

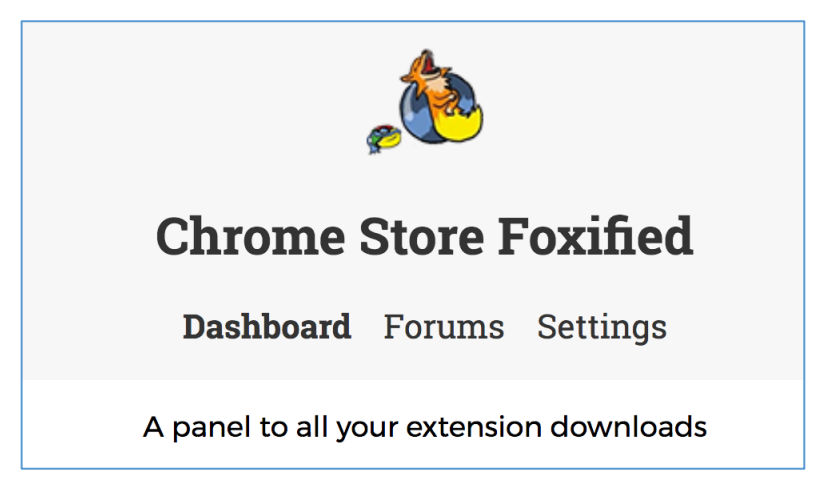

Mitlesen, mitreden.

### Tipps und Tricks

### Version und Build einer Windows-Setup-ISO auslesen

Windows 10 ist in verschiedenen Kanälen verfügbar: Production, Release, Insider Slow Ring, Insider Fast Ring und Insider Skip Ahead. Nicht alle Kanäle empfangen alle Builds. Der Produktionskanal beispielsweise erhält nur die stabilste und ausgefeilteste Version eines Windows-Builds. Sie können ein Windows 10 ISO direkt von Microsoft herunterladen. Wenn Sie bereits ein ISO-Build haben, möchten Sie vielleicht die Windows-Version und den Build ermitteln. So können Sie beides bereits anhand der ISO-Datei prüfen, ohne diese zu installieren.

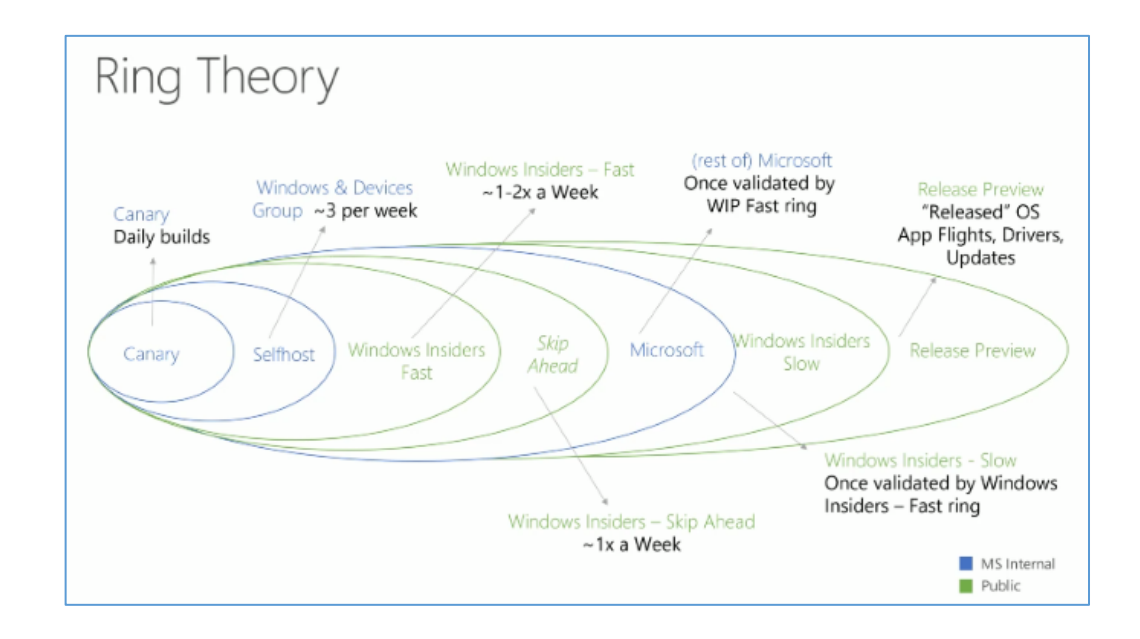

Seite 39 30.04.2018  $\Box$ 

Mitlesen, mitreden.

Dieser Trick funktioniert mit allen Windows ISO-Dateien. Wenn Sie eine ISO-Datei für Windows 7 oder Windows 8.1 haben, funktioniert der gleiche Trick. Wenn Sie die ISO-Datei bereits auf ein USB-Laufwerk kopiert haben, können Sie diese Methode weiterhin verwenden, um die Windows- und Build-Version zu finden, ohne das Betriebssystem tatsächlich zu installieren.

- 1. Wenn Sie eine ISO-Datei haben, klicken Sie mit der rechten Maustaste darauf, und wählen Sie im Kontextmenü **BEREITSTELLEN** aus.
- 2. Wenn Sie die ISO-Datei bereits auf einen USB-Stick gebrannt (und gelöscht) haben, schließen Sie das USB-Laufwerk an Ihr System an.
- 3. Nachdem Sie das USB-Laufwerk angeschlossen oder die ISO-Datei gemountet haben, öffnen Sie sie und suchen Sie nach einer Datei namens setup.exe.
- 4. Klicken Sie mit der rechten Maustaste darauf, und rufen Sie im Kontextmenü die **EIGENSCHAFTEN** auf.
- 5. Gehen Sie auf die Registerkarte **DETAILS**, wo die Windows-Version und der Build aufgelistet werden.
- Wenn Sie nicht sicher sind, welches Windows es installieren wird, z.B. Windows 10 oder 7, können Sie auf dieser Registerkarte erkennen, welches Windows-ISO Ihnen gerade vorliegt. *Tipp*

Wenn die ISO-Datei nicht beschädigt oder manipuliert wurde, sind die Informationen auf der Registerkarte Details korrekt. Wenn Sie sich über die Authentizität der ISO-Datei nicht sicher sind, möchten Sie diese möglicherweise nicht zur Installation eines Betriebssystems auf Ihrem

Mitlesen, mitreden.

Computer verwenden. Verwenden Sie diesen Trick nur, wenn Sie ein zuverlässiges ISO haben, dem Sie vertrauen können.

Wenn Sie Installationsmedien für ein anderes Betriebssystem haben, wird es wahrscheinlich einen eigenen eingebauten Mechanismus zur Überprüfung der Versions- oder Build-Nummer haben. Einige ISO-Dateien haben die Versions- und Build-Nummer im Dateinamen, so dass es auch gut wäre, dort nachzusehen.

### Wenn die Konsole sich von selbst öffnet

Öffnet sich ein CMD-Fenster auf Ihrem PC für einen Bruchteil einer Sekunde und schließt sich dann automatisch? Damit sind Sie nicht allein. Das Problem ist, dass dies den durchschnittlichen Benutzer oft erschrecken kann. Wenn Sie in der Vergangenheit keine besonders zwielichtigen Webseiten besucht haben, ist wahrscheinlich nichts dahinter.

Um ganz sicher zu sein, müssen Sie herausfinden, warum ein CMD-Fenster sich wiederholt öffnet. Das wird ein wenig Zeit in Anspruch nehmen, aber die Zeit ist wirklich das einzig Komplizierte.

#### **Falsche Positive ausschließen**

Wir nehmen an, es ist ein Fenster der Eingabeaufforderung, das sich öffnet und schließt. Es könnte tatsächlich auch ein anderes Fenster sein.

Manchmal, wenn Sie mehrere Anwendungen geöffnet haben, eine über der anderen, flackern sie in und aus dem Fokus. Möglicherweise arbeiten Sie in Ihrem Browser, wenn ein App-Fenster im Hintergrund plötzlich in den Fokus gerät und dann schnell verschwindet. Wenn dies der Fall ist, wird es zu schnell für Sie sein, um zu sehen, um welches

Mitlesen, mitreden.

Fenster es sich handelt. Das ist ein falsches Positiv, also müssen wir es ausschließen.

Um dies auszuschließen, überprüfen Sie, welche Programme Sie in diesem Fall ausführen. Unserer Erfahrung nach geschieht dies am häufigsten bei Anwendungen, die häufige Benachrichtigungen senden, z. B. bei Messaging-Anwendungen. Ändern Sie die Größe des App-Fensters, von dem Sie denken, dass es der Täter sein könnte. Machen Sie es kleiner oder schmaler, als es normalerweise ist. *Tipp*

Wenn ein App-Fenster erscheint und das nächste Mal auf Ihrem Bildschirm verschwindet, werden Sie zumindest sehen, wie groß das Fenster war. Wenn es mit dem verkleinerten Programmfenster übereinstimmt, haben Sie Ihr Problem gefunden.

#### **App-Updates ausschließen**

Windows-Anwendungen werden in der Regel nicht automatisch aktualisiert. Es ist meist ein manueller Prozess. Wenn Sie ein Programm kürzlich aktualisiert haben, ist es möglich, dass sie nicht richtig installiert wurde. Es ist auch möglich, dass eine neue Version der Anwendung versucht, einen Prozess auszuführen.

Wenn Sie eine Anwendung nicht kürzlich aktualisiert oder eine neue installiert haben, können Sie diese Möglichkeit ausschließen. Man muss sich hier aber auf sein eigenes Gedächtnis verlassen können. Wenn Sie eine neue Anwendung installiert haben, könnte das die Ursache sein. Das bedeutet nicht unbedingt, dass die Anwendung bösartig ist. Es könnte auch nur ein Bug sein.

Mitlesen, mitreden.

#### **Ereignisanzeige**

Öffnen Sie die Ereignisanzeige, wenn das Fenster erscheint. Alles, was auf Ihrem System passiert, wird hier protokolliert. Erweitern Sie das Windows-Protokoll und gehen Sie die Protokolle in **ANWENDUNG**, **SICHERHEIT, DIENST, SYSTEM** und **WEITERGELEITETE EREIGNISSE** durch.

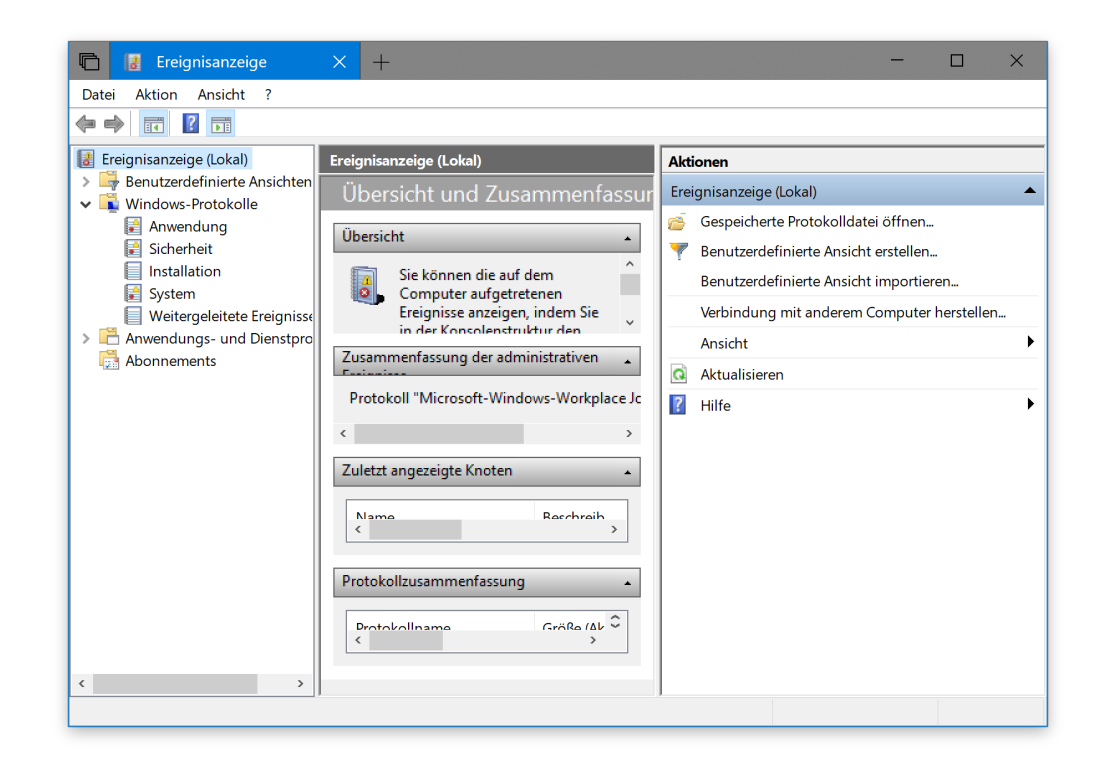

Überprüfen Sie die Ereignisse, die mit dem Datum und der Uhrzeit des erscheinenden Fensters übereinstimmen. Schauen Sie sich die Details zu diesem Ereignis an. Es wird Ihnen sagen, welche Anwendung das Fenster geöffnet hat.

Dadurch wird festgestellt, welche Anwendung oder welcher Prozess das Problem ist. Es liegt an Ihnen zu entscheiden, was Sie mit der App

Mitlesen, mitreden.

machen. Wir können Ihnen nicht sagen, was Sie tun sollen, weil es wirklich von der App abhängt. Wenn die Ursache des Fensters ein Systemprozess ist, müssen Sie herausfinden, was los ist. Ein guter Ort zum Anschauen ist der Task-Planer. Windows hat Prozesse, die periodisch oder nur gelegentlich ausgeführt werden müssen. Wenn Sie das Popup-Fenster der Eingabeaufforderung zu oft sehen, bedeutet dies, dass etwas nicht stimmt.

#### **Geplante Aufgaben prüfen**

Öffnen Sie die Aufgabenplanung – am besten gleich nach dem Erscheinen eines Fensters. Sehen Sie sich die zuletzt ausgeführten Aufgaben an. Es ist wahrscheinlich, dass Sie feststellen, dass eine Aufgabe ständig nicht ausgeführt wird.

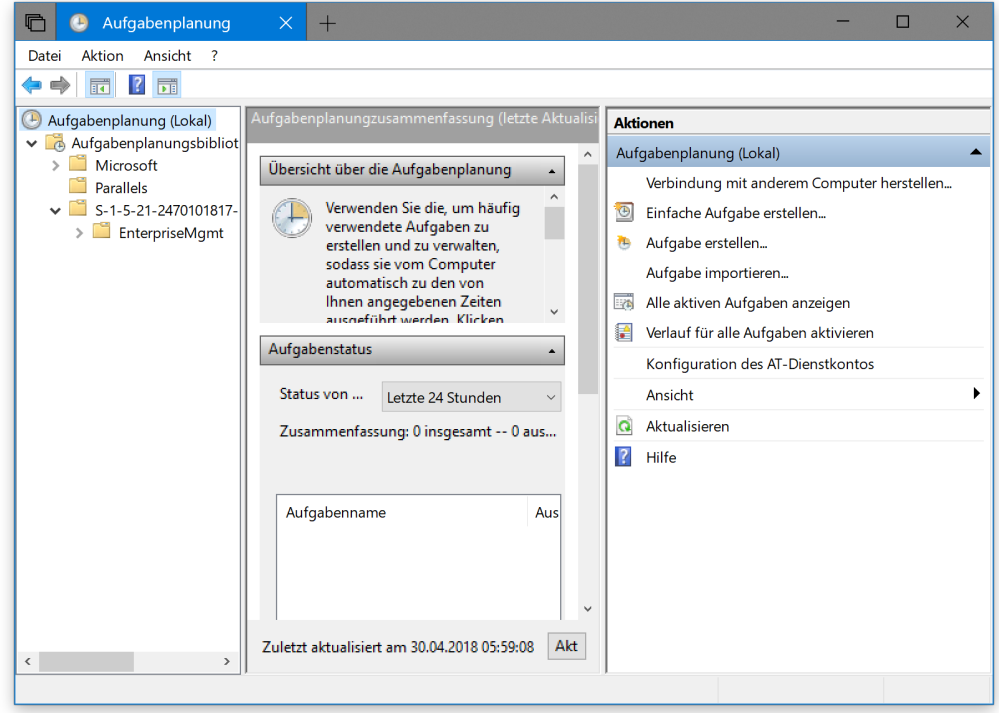

**O** Seite 44  $\qquad \qquad \mathbb{Q}$   $\qquad \qquad$   $\qquad \qquad$   $\qquad$ 

Mitlesen, mitreden.

- 1. Öffnen Sie die Aufgabenplanung, und erweitern Sie die Aufgabenplanungsbibliothek.
- 2. Gehen Sie zu **MICROSOFT, WINDOWS**.
- 3. Wählen Sie den ersten Ordner aus und gehen Sie dann alle durch, um zu sehen, welcher eine Aufgabe hat, die genau zum Zeitpunkt des Öffnens des Fensters ausgeführt wurde.

Das Protokoll der Ereignisanzeige hilft Ihnen, den zu durchsuchenden Ordner einzugrenzen. Das Ereignis, das mit dem erscheinenden Fenster zusammenfiel, sagt Ihnen, welche Anwendung es erstellt hat. Suchen Sie im Taskplaner nach dem Anwendungsordner für diese Anwendung, um zu sehen, ob es eine wiederkehrende Aufgabe gibt.

Überprüfen Sie, warum die Aufgabe läuft und ob sie erfolgreich läuft. Wenn die Aufgabe nicht ausgeführt wird, kann dies der Grund dafür sein, dass das Fenster immer wieder auftaucht. Natürlich kann es sich um eine periodische Wartungsaufgabe handeln, um die man sich im Endeffekt keine Sorgen machen muss.

### 4K-Monitor einrichten

4K-Monitore sind die High-End-Displays auf dem Markt. Wenn Sie kürzlich einen 4K-Monitor gekauft haben, gibt es einige Dinge, die Sie tun müssen, um ihn einzurichten. Monitore sind im Allgemeinen Plugand-Play-Geräte, aber es gibt einige Punkte zu beachten, um einen 4K-Monitor unter Windows 10 einzurichten.

Seite 45 30.04.2018

Mitlesen, mitreden.

#### **Auflösung anpassen**

Wenn Sie Ihr 4K-Display an Ihr System anschließen, wird dadurch nicht automatisch die Bildschirm-Auflösung geändert. Das müssen Sie manuell übernehmen.

Hier die nötigen Schritte, um die Auflösung an den neuen Monitor anzupassen:

- 1. Öffnen Sie per Klick auf **START** die **EINSTELLUNGEN**.
- 2. Gehen Sie zur Gruppe **SYSTEM**.
- 3. Wählen Sie die Rubrik **ANZEIGEN** aus.
- 4. Wenn Sie mehrere Monitore haben, wählen Sie denjenigen aus, der Ihr 4K-Monitor ist, bevor Sie fortfahren.
- 5. Wenn Sie nur einen Monitor haben, scrollen Sie nach unten und öffnen Sie die Dropdown-Liste **AUFLÖSUNG**.
- 6. Stellen Sie die Auflösung **3840 × 2160** ein.

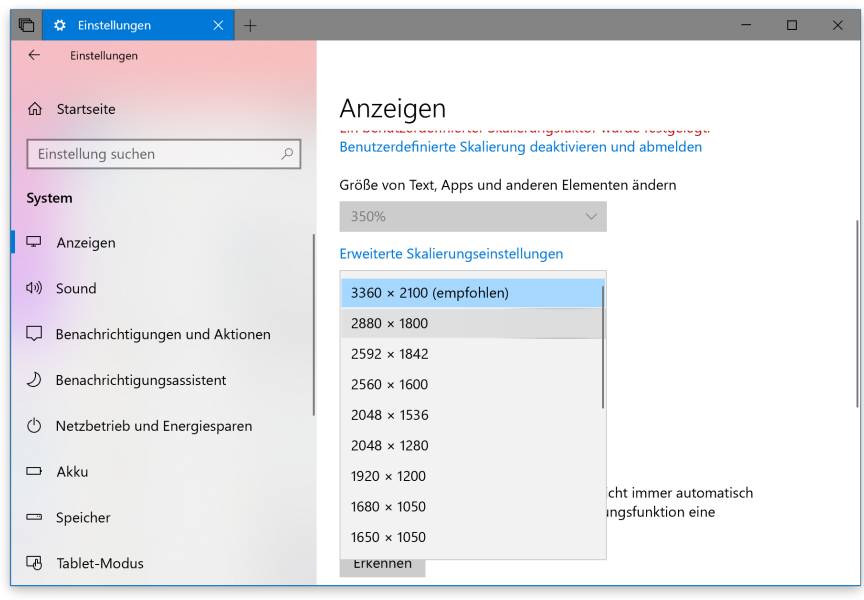

Seite 46 30.04.2018

Mitlesen, mitreden.

Sobald die neue Auflösung angewendet wurde, wird alles auf Ihrem Bildschirm verkleinert. Verwenden Sie die Skalierungsfunktion auf der gleichen Seite der Einstellungen, um Text und Symbole so zu skalieren, dass sie größer und besser lesbar sind. Normalerweise wird von Windows 10 automatisch eine Skalierungsstufe empfohlen, aber Sie können Ihre eigene einstellen, wenn Sie möchten.

#### **Monitor-Frequenz anpassen**

Eine letzte Sache, die Sie tun müssen, ist, die Aktualisierungsrate zu ändern. Dies ist eine dieser Einstellungen, die nicht sehr offensichtlich sind, aber einen großen Unterschied machen. Wenn Sie die Auflösung auf 3840 × 2160 einstellen, sollte sich die Bildwiederholrate normalerweise von selbst ändern. Falls nicht, gehen Sie wie folgt vor:

- 1. Öffnen Sie zunächst die **EINSTELLUNGEN**.
- 2. Wählen Sie hier **SYSTEM, ANZEIGEN** aus.
- 3. Scrollen Sie nach unten und klicken Sie auf die Option **ERWEITERTE ANZEIGE-EINSTELLUNGEN**, **ADAPTER-EIGENSCHAFTEN FÜR … ANZEIGEN**.

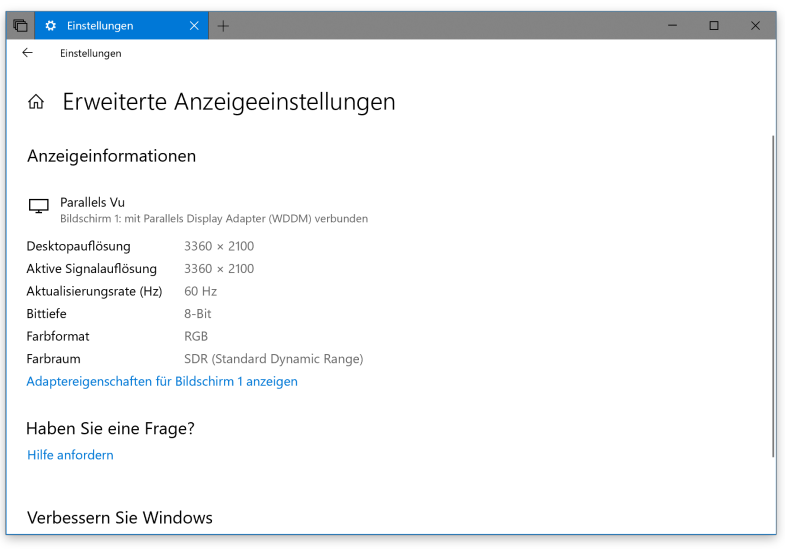

Mitlesen, mitreden.

- 4. Gehen Sie im **EIGENSCHAFTEN**-Fenster auf die Registerkarte **ADAPTER**, und klicken Sie dort auf die Schaltfläche **ALLE MODI AUFLISTEN**.
- 5. Suchen Sie aus der Liste der gültigen Modi den richtigen Anzeigemodus für Ihren Monitor. Wenn Sie nicht wissen, welches das ist, sehen Sie sich die Verpackung an, in der sich Ihr Monitor befindet, oder schauen Sie sich das mitgelieferte Info-Material an.

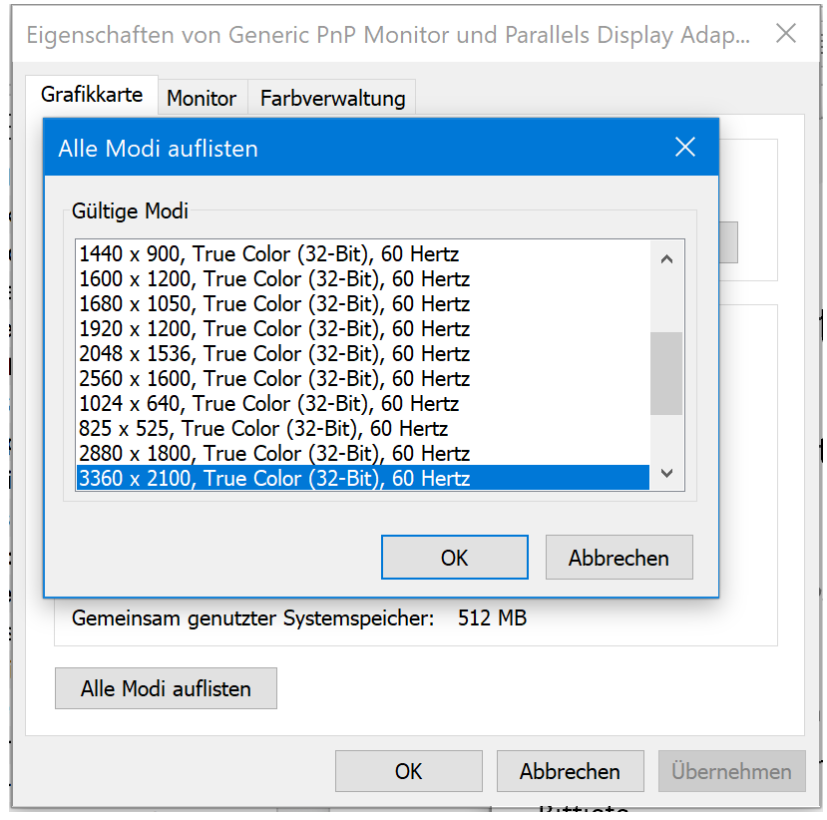

#### **Nach Treiber-Updates suchen**

Überprüfen Sie abschließend, ob Treiber-Updates verfügbar sind und ob Ihre GPU-Treiber aktualisiert werden müssen. Wenn sie nicht auf dem neuesten Stand sind, können sie die Anzeigequalität beeinträchtigen, wenn Sie ein Spiel spielen.

Mitlesen, mitreden.

Treiber-Updates finden Sie als erste Anlaufstelle beim Hersteller *Info*der Grafikkarte. Falls Sie einen mobilen Chip nutzen, stellen der Laptop-Hersteller oder Microsoft selbst über die Windows-Update-Funktion etwaige passende Aktualisierungen für Grafiktreiber bereit. Sie können das unter **START, EINSTELLUNGEN, UPDATE UND SICHERHEIT, NACH UPDATES SUCHEN** nachsehen. ■ 日 ● NVIDIA Treiber Downlo × □ Leere Seite  $\Box$  $\leftarrow$  $\rightarrow \quad \circlearrowright \quad \ \ \, \omega$ Www.nvidia.de/Download/index.aspx?lang=de  $\mathbb{m}$  $\boldsymbol{\star}$ √≡  $\mathscr{D}$  $\Rightarrow$ MIDIA. Ä PLATTFORMEN » ENTWICKLER » COMMUNITY » **KAUFEN** TREIBER » SUPPORT ÜBER NVIDIA » **TREIBER DOWNLOADS ULTIMATIVE FANTASY NVIDIA Treiber Downloads** Option 1: Manuelle Suche starten: **Tipps** Produkttyp: TITAN Produktserie: NVIDIA TITAN Series  $\overline{\vee}$ Produktfamilie: NVIDIA TITAN V  $\overline{\vee}$ Betriebssystem: Windows 10 64-bit  $\overline{\vee}$ Sprache: Deutsch **SEA TITAN V** Option 2: NVIDIA Treiber automatisch erkennen lassen: Weitere Infos WEITERE SOFTWARE UND TREIBER **Treiber** Software • Treiber-Widget Entwickler-Tools und SDKs • Erweiterte Quadro-Optionen (nView, NVWMI, usw.) Hilfe? **TITANY** • BETA-Treiber und Archiv  $\cdot$  FAQ **Unix Treiber**  $\overline{\mathbf{x}}$ Τ Wir setzen auf dieser Website sogenannte Cookies ein, um Daten auf Ihrem Computer zu speichern. Wie Sie Cookies<br>abblocken können, erfahren Sie in unserer Cookie-Richtlinie.

**O** Seite 49  $\qquad \qquad \qquad \Box$   $\qquad \qquad$   $\Box$   $\qquad \qquad$   $\qquad \qquad$   $\Box$   $\qquad \qquad$   $\qquad \qquad$   $\qquad$  $\Box$ 

Mitlesen, mitreden.

Der **Windows 10-Report** ist eine Reihe exklusiver Reports für Abonnenten. Ich möchte Sie bitten, die Tipps, Tricks und Hintergrund-Texte vertraulich zu behandeln und insbesondere, diese nicht weiterzugeben.

Mehr Infos über den Windows 10-Report: www.windows-report.de

windows 10 Report

**Wichtiger Hinweis:** Sollten Sie Abonnent sein und den Report abbestellen wollen (was ich nicht hoffe), so rufen Sie bitte den Abo-Bereich des gewählten Zahlungsdienstes auf (also zum Beispiel www.digistore24.com). Sie haben bei der Registrierung eine Bestätigung erhalten, die den passenden Link enthält. Eine Kündigung ist selbstverständlich jederzeit und ohne Nennen von irgendwelchen Gründen möglich – aber eben nur hier.

Dieser Report ist urheberrechtlich geschütztes Eigentum. Die unerlaubte Verbreitung, auch auszugsweise, wird überwacht und bei Zuwiderhandlung straf- und zivilrechtlich verfolgt.

#### **Impressum:**

Jörg Schieb Humboldtstr. 10 40667 Meerbusch www.schieb-report.de

Autor dieses Reports: Jörg Schieb Realisiert durch: Ann + J.M. Trotz sorgfältiger Prüfung kann keine Haftung über die in diesem Report vermittelten Informationen übernommen werden. Die Überprüfung der einzelnen Informationen obliegt jedem einzelnen Leser.